# <span id="page-0-0"></span>**DENON** PROFESSIONAL

**LECTEUR RÉSEAU AUDIO/VIDÉO** 

# **DN V755**

**CONSIGNES D'EXPLOITATION** 

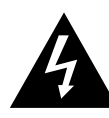

**CAUTION RISK OF ELECTRIC SHOCK DO NOT OPEN**

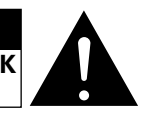

#### **CAUTION:**

**TO REDUCE THE RISK OF ELECTRIC SHOCK, DO NOT REMOVE COVER (OR BACK). NO USER SERVICEABLE PARTS INSIDE. REFER SERVICING TO QUALIFIED SERVICE PERSONNEL.**

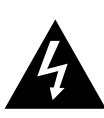

The lightning flash with arrowhead symbol, within an equilateral triangle, is intended to alert the user to the presence of uninsulated "dangerous voltage" within the product's enclosure that may be of sufficient magnitude to constitute a risk of electric shock to persons.

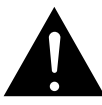

The exclamation point within an equilateral triangle is intended to alert the user to the presence of important operating and maintenance (servicing) instructions in the literature accompanying the appliance.

#### **WARNING:**

**TO REDUCE THE RISK OF FIRE OR ELECTRIC SHOCK, DO NOT EXPOSE THIS APPLIANCE TO RAIN OR MOISTURE.**

#### **CAUTION:**

**USE OF CONTROLS OR ADJUSTMENTS OR PERFORMANCE OF PROCEDURES OTHER THAN THOSE SPECIFIED HEREIN MAY RESULT IN HAZARDOUS RADIATION EXPOSURE.**

**THIS PRODUCT SHOULD NOT BE ADJUSTED OR REPAIRED BY ANYONE EXCEPT PROPERLY QUALIFIED SERVICE PERSONNEL.**

#### **FCC INFORMATION (For US customers)**

#### **1. PRODUCT**

This product complies with Part 15 of the FCC Rules. Operation is subject to the following two conditions: (1) this product may not cause harmful interference, and (2) this product must accept any interference received, including interference that may cause undesired operation.

#### **2. IMPORTANT NOTICE: DO NOT MODIFY THIS PRODUCT**

This product, when installed as indicated in the instructions contained in this manual, meets FCC requirements. Modification not expressly approved by DENON may void your authority, granted by the FCC, to use the product.

#### **3. NOTE**

This product has been tested and found to comply with the limits for a Class A digital device, pursuant to Part 15 of the FCC Rules. These limits are designed to provide reasonable protection against harmful interference when the product is operated in a commercial environment. This product generates, uses and can radiate radio frequency energy and, if not installed and used in accordance with the instruction manual, may cause harmful interference to radio communications. Operation of this product in a residential area is likely to cause harmful interference in which case the user will be required to correct the interference at his own expense.

This Class A digital apparatus meets all requirements of the Canadian Interference-Causing Equipment Regulations.

Cet appareil numérique de la classe A respecte toutes les exigences du Règlement sur le matériel brouilleur du Canada.

#### **CAUTION:**

**1. Handle the power supply cord carefully**

Do not damage or deform the power supply cord. If it is damaged or deformed, it may cause electric shock or malfunction when used. When removing from wall outlet, be sure to remove by holding the plug attachment and not by pulling the cord.

#### **2. Do not open the rear cover**

In order to prevent electric shock, do not open the top cover.

**3. Do not place anything inside**

Do not place metal objects or spill liquid inside the system. Electric shock or malfunction may result.

Please, record and retain the Model name and serial number of your set shown on the rating label. Model Name. DN-V755 Serial No.

#### **Copyrights / Droits d'auteur / Derechos de Autor**

 $\Box$  It is prohibited by law to reproduce, broadcast, rent or play discs in public without the consent of the copyright holder.

- □ La reproduction, la diffusion, la location, le prêt ou la lecture publique de ces disques sont interdits sans le consentement du détenteur des droits d'auteur.
- □ De acuerdo con las leyes está prohibido reproducir, emitir, alquilar o interpretar discos en público sin la autorización del propietario de los derechos de autor.

### **SAFETY INSTRUCTIONS**

- 1. Read Instructions All the safety and operating instructions should be read before the product is operated.
- 2. Retain Instructions The safety and operating instructions should be retained for future reference.
- 3. Heed Warnings All warnings on the product and in the operating instructions should be adhered to.
- 4. Follow Instructions All operating and use instructions should be followed.
- 5. Cleaning Unplug this product from the wall outlet before cleaning. Do not use liquid cleaners or aerosol cleaners.
- 6. Attachments Do not use attachments not recommended by the product manufacturer as they may cause hazards.
- 7. Water and Moisture Do not use this product near water for example, near a bath tub, wash bowl, kitchen sink, or laundry tub; in a wet basement; or near a swimming pool; and the like.
- 8. Accessories Do not place this product on an unstable cart, stand, tripod, bracket, or table. The product may fall, causing serious injury to a child or adult, and serious damage to the product. Use only with a cart, stand, tripod, bracket, or table recommended by the manufacturer, or sold with the product. Any mounting of the product should follow the manufacturer's instructions, and should use a

mounting accessory recommended by the manufacturer.

9. A product and cart combination should be moved with care. Quick stops, excessive force, and uneven surfaces may cause the product and cart combination to overturn.

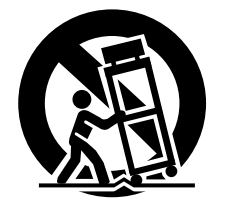

- 10. Ventilation Slots and openings in the cabinet are provided for ventilation and to ensure reliable operation of the product and to protect it from overheating, and these openings must not be blocked or covered. The openings should never be blocked by placing the product on a bed, sofa, rug, or other similar surface. This product should not be placed in a built-in installation such as a bookcase or rack unless proper ventilation is provided or the manufacturer's instructions have been adhered to.
- 11. Power Sources This product should be operated only from the type of power source indicated on the marking label. If you are not sure of the type of power supply to your home, consult your product dealer or local power company. For products intended to operate from battery power, or other sources, refer to the operating instructions.
- 12. Grounding or Polarization This product may be equipped with a polarized alternating-current line plug (a plug having one blade wider than the other). This plug will fit into the power outlet only one way. This is a safety feature. If you are unable to insert the plug fully into the outlet, try reversing the plug. If the plug should still fail to fit, contact your electrician to replace your obsolete outlet. Do not defeat the safety purpose of the polarized plug.

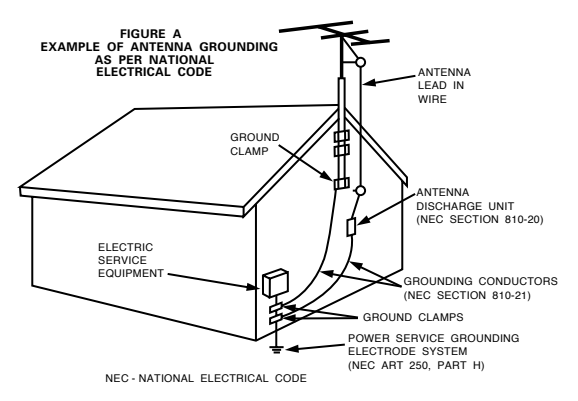

- 13. Power-Cord Protection Power-supply cords should be routed so that they are not likely to be walked on or pinched by items placed upon or against them, paying particular attention to cords at plugs, convenience receptacles, and the point where they exit from the product.
- 15. Outdoor Antenna Grounding If an outside antenna or cable system is connected to the product, be sure the antenna or cable system is grounded so as to provide some protection against voltage surges and built-up static charges. Article 810 of the National Electrical Code, ANSI/NFPA 70, provides information with regard to proper grounding of the mast and supporting structure, grounding of the lead-in wire to an antenna discharge unit, size of grounding conductors, location of antenna-discharge unit, connection to grounding electrodes, and requirements for the grounding electrode. See Figure A.
- 16. Lightning For added protection for this product during a lightning storm, or when it is left unattended and unused for long periods of time, unplug it from the wall outlet and disconnect the antenna or cable system. This will prevent damage to the product due to lightning and power-line surges.
- 17. Power Lines An outside antenna system should not be located in the vicinity of overhead power lines or other electric light or power circuits, or where it can fall into such power lines or circuits. When installing an outside antenna system, extreme care should be taken to keep from touching such power lines or circuits as contact with them might be fatal.
- 18. Overloading Do not overload wall outlets, extension cords, or integral convenience receptacles as this can result in a risk of fire or electric shock.
- 19. Object and Liquid Entry Never push objects of any kind into this product through openings as they may touch dangerous voltage points or short-out parts that could result in a fire or electric shock. Never spill liquid of any kind on the product.
- 20. Servicing Do not attempt to service this product yourself as opening or removing covers may expose you to dangerous voltage or other hazards. Refer all servicing to qualified service personnel.
- 21. Damage Requiring Service Unplug this product from the wall outlet and refer servicing to qualified service personnel under the following conditions:
	- a) When the power-supply cord or plug is damaged,
	- b) If liquid has been spilled, or objects have fallen into the product,
	- c) If the product has been exposed to rain or water,
	- d) If the product does not operate normally by following the operating instructions. Adjust only those controls that are covered by the operating instructions as an improper adjustment of other controls may result in damage and will often require extensive work by a qualified technician to restore the product to its normal operation,
	- If the product has been dropped or damaged in any way, and f) When the product exhibits a distinct change in performance
	- this indicates a need for service.
- 22. Replacement Parts When replacement parts are required, be sure the service technician has used replacement parts specified by the manufacturer or have the same characteristics as the original part. Unauthorized substitutions may result in fire, electric shock, or other hazards.
- 23. Safety Check Upon completion of any service or repairs to this product, ask the service technician to perform safety checks to determine that the product is in proper operating condition.
- 24. Wall or Ceiling Mounting The product should be mounted to a wall or ceiling only as recommended by the manufacturer.
- 25. Heat The product should be situated away from heat sources such as radiators, heat registers, stoves, or other products (including amplifiers) that produce heat.

#### **NOTE ON USE / HINWEISE ZUM GEBRAUCH / OBSERVATIONS RELATIVES A L'UTILISATION / NOTE SULL'USO NOTAS SOBRE EL USO / ALVORENS TE GEBRUIKEN / OBSERVERA**

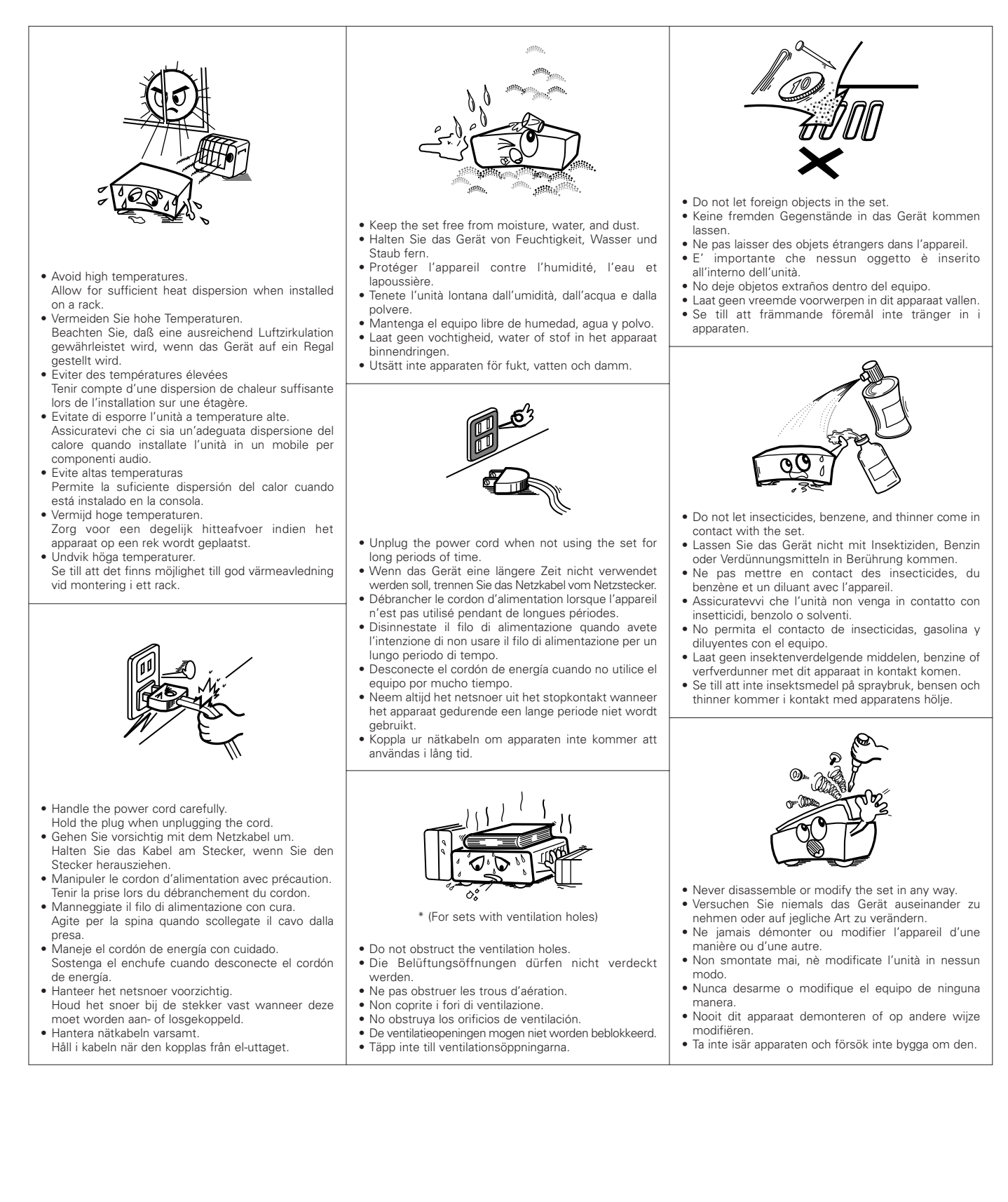

#### • **DECLARATION OF CONFORMITY**

We declare under our sole responsibility that this product, to which this declaration relates, is in conformity with the following standards: EN60950, EN55022, EN55024, EN61000-3-2 and EN61000-3-3. Following the provisions of 73/23/EEC, 89/336/EEC and 93/68/EEC Directive.

#### • **ÜBEREINSTIMMUNGSERKLÄRUNG**

Wir erklären unter unserer Verantwortung, daß dieses Produkt, auf das sich diese Erklärung bezieht, den folgenden Standards entspricht: EN60950, EN55022, EN55024, EN61000-3-2 und EN61000-3-3. Entspricht den Verordnungen der Direktive 73/23/EEC, 89/336/EEC und 93/68/EEC.

#### • **DECLARATION DE CONFORMITE**

Nous déclarons sous notre seule responsabilité que l'appareil, auquel se réfère cette déclaration, est conforme aux standards suivants: EN60950, EN55022, EN55024, EN61000-3-2 et EN61000-3-3. D'après les dispositions de la Directive 73/23/EEC, 89/336/EEC et 93/68/EEC.

#### • **DICHIARAZIONE DI CONFORMITÀ**

Dichiariamo con piena responsabilità che questo prodotto, al quale la nostra dichiarazione si riferisce, è conforme alle seguenti normative: EN60950, EN55022, EN55024, EN61000-3-2 e EN61000-3-3.

In conformità con le condizioni delle direttive 73/23/EEC, 89/336/EEC e 93/68/EEC.

QUESTO PRODOTTO E' CONFORME AL D.M. 28/08/95 N. 548

#### • **DECLARACIÓN DE CONFORMIDAD**

Declaramos bajo nuestra exclusiva responsabilidad que este producto al que hace referencia esta declaración, está conforme con los siguientes estándares:

EN60950, EN55022, EN55024, EN61000-3-2 y EN61000-3-3.

Siguiendo las provisiones de las Directivas 73/23/EEC, 89/336/EEC y 93/68/EEC.

#### • **EENVORMIGHEIDSVERKLARING**

Wij verklaren uitsluitend op onze verantwoordelijkheid dat dit produkt, waarop deze verklaring betrekking heeft, in overeenstemming is met de volgende normen:

EN60950, EN55022, EN55024, EN61000-3-2 en EN61000-3-3. Volgens de bepalingen van de Richtlijnen 73/23/EEC, 89/336/EEC en 93/68/EEC.

#### • **ÖVERENSSTÄMMELSESINTYG**

Härmed intygas helt på eget ansvar att denna produkt, vilken detta intyg avser, uppfyller följande standarder: EN60950, EN55022, EN55024, EN61000-3-2 och EN61000-3-3.

Enligt stadgarna i direktiv 73/23/EEC, 89/336/EEC och 93/68/EEC.

#### **CAUTION:**

- The ventilation should not be impeded by covering the ventilation openings with items, such as newspapers, tablecloths, curtains, etc.
- No naked flame sources, such as lighted candles, should be placed on the apparatus.
- Attention should be drawn to the environmental aspects of battery disposal.
- Do not expose the set to dripping or splashing fluids.
- No objects filled with liquids, such as vases, shall be placed on the apparatus.

#### **ACHTUNG:**

- Die Belüftung sollte auf keinen Fall durch das Abdecken der Belüftungsöffnungen durch Gegenstände wie beispielsweise Zeitungen, Tischtücher, Vorhänge o. Ä. behindert werden.
- Auf dem Gerät sollten keinerlei direkten Feuerquellen wie beispielsweise angezündete Kerzen aufgestellt werden.
- Bitte beachten Sie bei der Entsorgung der Batterien die geltenden Umweltbestimmungen.
- Das Gerät sollte keinerlei Flüssigkeit, also keinem Tropfen oder Spritzen ausgesetzt werden.
- Auf dem Gerät sollten keinerlei mit Flüssigkeit gefüllten Behälter wie beispielsweise Vasen aufgestellt werden.

#### **ATTENTION:**

- La ventilation ne doit pas être gênée en recouvrant les ouvertures de la ventilation avec des objets tels que journaux, rideaux, tissus, etc.
- Aucune flamme nue, par exemple une bougie, ne doit être placée sur l'appareil.
- Veillez à respecter l'environnement lorsque vous jetez les piles usagées.
- L'appareil ne doit pas être exposé à l'eau ou à l'humidité.
- Aucun objet contenant du liquide, par exemple un vase, ne doit être placé sur l'appareil.

#### **PRECAUZIONI:**

- Le aperture di ventilazione non devono essere ostruite coprendole con oggetti, quali giornali, tovaglie, tende e così via.
- Non posizionare sull'apparecchiatura fiamme libere, come ad esempio le candele accese.
- Prestare attenzione agli aspetti legati alla tutela dell'ambiente quando si smaltisce la batteria.
- L'apparecchiatura non deve essere esposta a gocciolii o spruzzi.
- Non posizionare sull'apparecchiatura nessun oggetto contenete liquidi, come ad esempio i vasi.

#### **PRECAUCIÓN:**

- La ventilación no debe quedar obstruida por hacerse cubierto las aperturas con objetos como periódicos, manteles, cortinas, etc.
- No debe colocarse sobre el aparato ninguna fuente inflamable sin protección, como velas encendidas.
- A la hora de deshacerse de las pilas, respete la normativa para el cuidado del medio ambiente.
- No se expondrá el aparato al goteo o salpicaduras cuando se utilice.
- No se colocarán sobre el aparato objetos llenos de líquido, como jarros.

#### **WAARSCHUWING:**

- De ventilatie mag niet worden belemmerd door de ventilatieopeningen af te dekken met bijvoorbeeld kranten, een tafelkleed, gordijnen, enz.
- Plaats geen open vlammen, bijvoorbeeld een brandende kaars, op het apparaat.
- Houd u steeds aan de milieuvoorschriften wanneer u gebruikte batterijen wegdoet.
- Stel het apparaat niet bloot aan druppels of spatten.
- Plaats geen voorwerpen gevuld met water, bijvoorbeeld een vaas, op het apparaat.

#### **OBSERVERA:**

- Ventilationen bör inte förhindras genom att täcka för ventilationsöppningarna med föremål såsom tidningar, bordsdukar, gardiner osv.
- Inga blottade brandkällor, såsom tända ljus, bör placeras på apparaten.
- Tänk på miljöaspekterna när du bortskaffar batteri.
- Apparaten får inte utsättas för vätska.
- Inga objekt med vätskor, såsom vaser, får placeras på apparaten.

#### **CAUTION:**

To completely disconnect this product from the mains, disconnect the plug from the wall socket outlet.

The mains plug is used to completely interrupt the power supply to the unit and must be within easy access by the user.

#### **VORSICHT:**

Um dieses Gerät vollständig von der Stromversorgung abzutrennen, trennen Sie bitte den Netzstecker von der Wandsteckdose ab.

Die Hauptstecker werden verwendet, um die Stromversorgung zum Gerät völlig zu unterbrechen; er muss für den Benutzer gut und einfach zu erreichen sein.

#### **PRECAUTION:**

Pour déconnecter complètement ce produit du courant secteur, débranchez la prise de la prise murale.

La prise secteur est utilisée pour couper complètement l'alimentation de l'appareil et l'utilisateur doit pouvoir y accéder facilement.

#### **ATTENZIONE:**

Per scollegare definitivamente questo prodotto dalla rete di alimentazione elettrica, togliere la spina dalla relativa presa.

La spina di rete viene utilizzata per interrompere completamente l'alimentazione all'unità e deve essere facilmente accessibile all'utente.

#### **PRECAUCIÓN:**

Para desconectar completamente este producto de la alimentación eléctrica, desconecte el enchufe del enchufe de la pared.

El enchufe de la alimentación se utiliza para interrumpir por completo el suministro de alimentación a la unidad y debe de encontrarse en un lugar al que el usuario tenga fácil acceso.

#### **VOORZICHTIGHEID:**

Om de voeding van dit product volledig te onderbreken moet de stekker uit het stopcontact worden getrokken.

De netstekker wordt gebruikt om de stroomtoevoer naar het toestel volledig te onderbreken en moet voor de gebruiker gemakkelijk bereikbaar zijn.

#### **FÖRSIKTIHETSMÅTT:**

Koppla loss stickproppen från eluttaget för att helt skilja produkten från nätet.

Stickproppen används för att helt bryta strömförsörjningen till apparaten, och den måste vara lättillgänglig för användaren.

#### **A NOTE ABOUT RECYCLING:**

This product's packaging materials are recyclable and can be reused. Please dispose of any materials in accordance with the local recycling regulations.

When discarding the unit, comply with local rules or regulations.

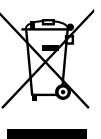

Batteries should never be thrown away or incinerated but disposed of in accordance with the local regulations concerning chemical waste.

This product and the accessories packed together constitute the applicable product according to the WEEE directive except batteries.

#### **HINWEIS ZUM RECYCLING:**

Das Verpackungsmaterial dieses Produktes ist für zum Recyceln geeignet und kann wieder verwendet werden. Bitte entsorgen Sie alle Materialien entsprechend der örtlichen Recycling-Vorschriften.

Beachten Sie bei der Entsorgung des Gerätes die örtlichen Vorschriften und Bestimmungen.

Die Batterien dürfen nicht in den Hausmüll geworfen oder verbrannt werden; bitte geben Sie die Batterien gemäß örtlichen Bestimmungen an den Sammelstellen oder Sondermüllplätzen ab.

Dieses Produkt zusammen mit den Zubehörteilen ist das geltende Produkt der WEEE-Direktive, davon ausgenommen sind die Batterien.

#### **UNE REMARQUE CONCERNANT LE RECYCLAGE:**

Les matériaux d'emballage de ce produit sont recyclables et peuvent être réutilisés. Veuillez disposer de tout matériau conformément aux réglements de recylage locaux.

Lorsque vous mettez cet appareil au rebut, respectez les lois ou réglementations locales.

Les piles ne doivent jamais être jetées ou incinérées, mais mises au rebut conformément aux réglements locaux concernant les déchets chimiques. Ce produit et les accessoires emballés ensemble sont des produits conformes à la directive DEEE sauf pour les piles.

#### **NOTA RELATIVA AL RICICLAGGIO:**

I materiali di imballaggio di questo prodotto sono riutilizzabili e riciclabili. Smaltire i materiali conformemente alle normative locali sul riciclaggio.

Per smaltire l'unità, osservare la normativa in vigore nel luogo di utilizzo.

Non gettare le batterie, né incenerirle, ma smaltirle conformemente alla normativa locale sui rifiuti chimici.

Questo prodotto e gli accessori inclusi nell'imballaggio sono applicabili alla direttiva RAEE, ad eccezione delle batterie.

#### **ACERCA DEL RECICLAJE:**

Los materiales de embalaje de este producto son reciclables y se pueden volver a utilizar. Disponga de estos materiales siguiendo los reglamentos de reciclaje de su localidad.

Cuando se deshaga de la unidad, cumpla con las reglas o reglamentos locales.

Las pilas nunca deberán tirarse ni incinerarse. Deberá disponer de ellas siguiendo los reglamentos de su localidad relacionados con los desperdicios químicos.

Este producto junto con los accesorios empaquetados es el producto aplicable a la directiva RAEE excepto pilas.

#### **EEN AANTEKENING WAT BETREFT HET RECYCLEREN:**

Het inpakmateriaal van dit product is recycleerbaar en kan opnieuw gebruikt worden. Er wordt verzocht om zich van elk afvalmateriaal te ontdoen volgens de plaatselijke voorschriften.

Volg voor het wegdoen van de speler de voorschriften voor de verwijdering van wit- en bruingoed op.

Batterijen mogen nooit worden weggegooid of verbrand, maar moeten volgens de plaatselijke voorschriften betreffende chemisch afval worden verwijderd.

Op dit product en de meegeleverde accessoires, m.u.v. de batterijen is de richtlijn voor afgedankte elektrische en elektronische apparaten (WEEE) van toepassing.

#### **EN KOMMENTAR OM ÅTERVINNING:**

Produktens emballage är återvinningsbart och kan återanvändas. Kassera det enligt lokala återvinningsbestämmelser.

När du kasserar enheten ska du göra det i överensstämmelse med lokala regler och bestämmelser.

Batterier får absolut inte kastas i soporna eller brännas. Kassera dem enligt lokala bestämmelser för kemiskt avfall.

Denna apparat och de tillbehör som levereras med den är de som uppfyller gällande WEEE-direktiv, med undantag av batterierna.

### **Contenus**

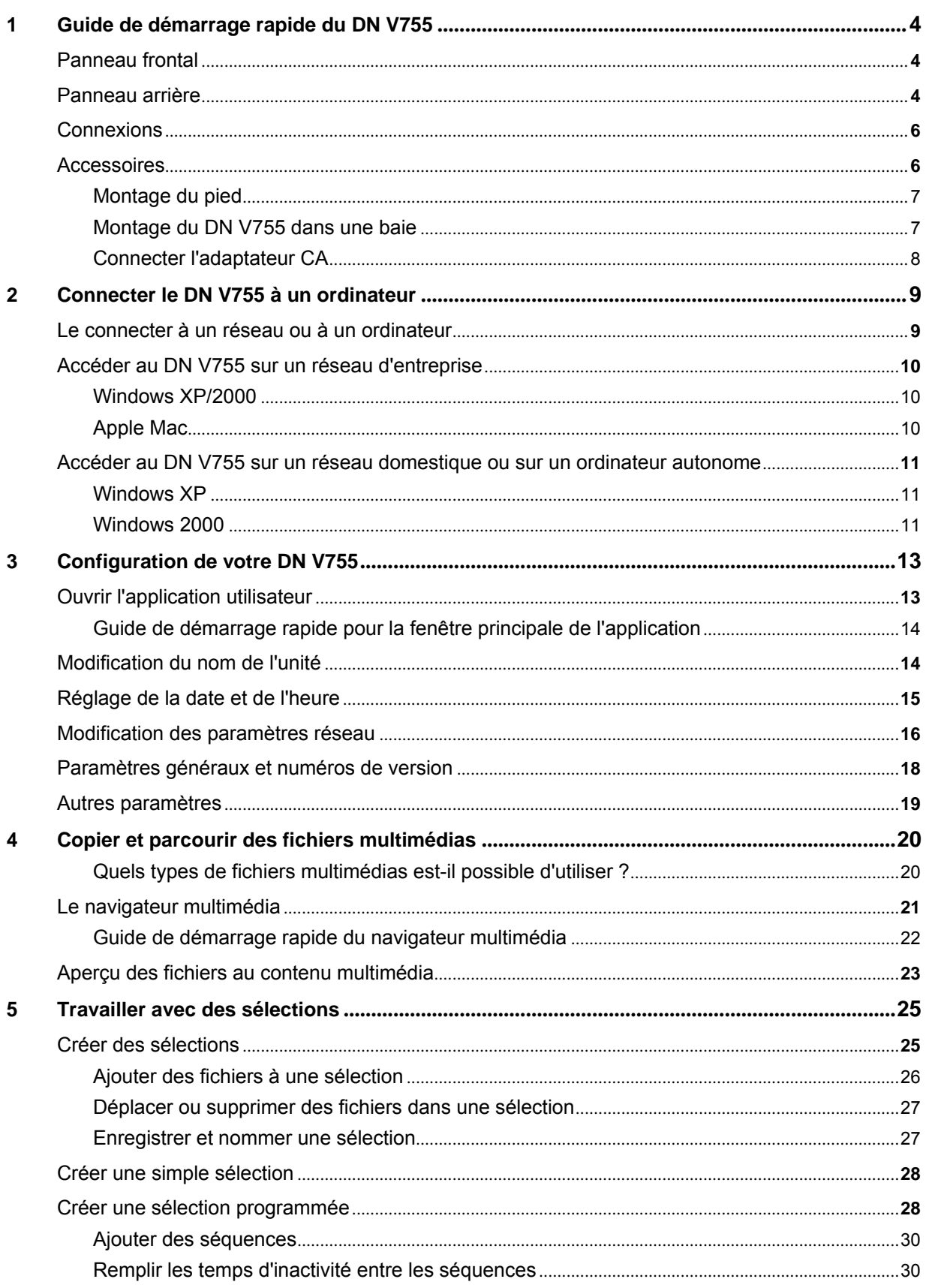

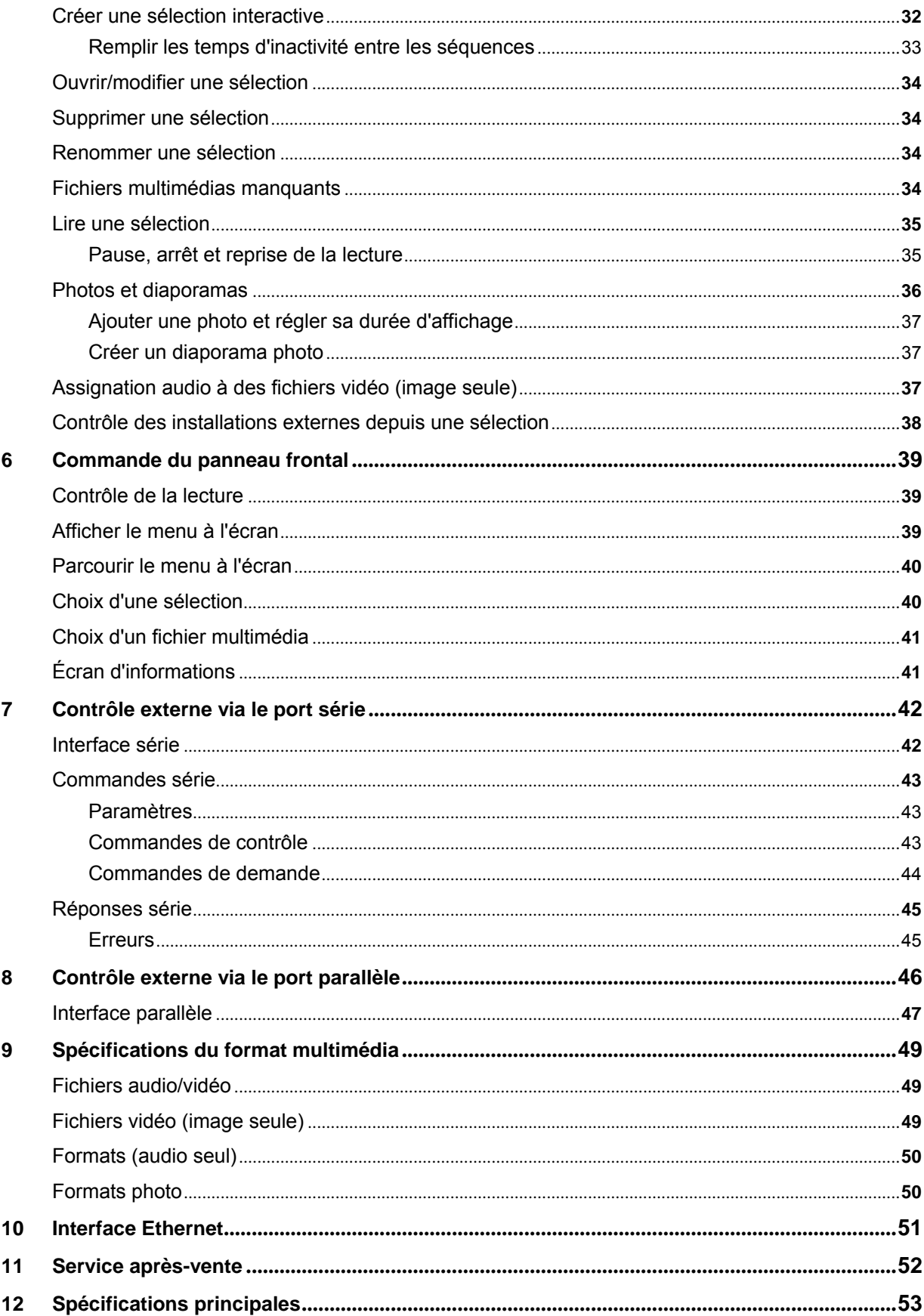

### <span id="page-8-0"></span>**1 Guide de démarrage rapide du DN V755**

Ce chapitre offre un guide de démarrage rapide aux boutons aux LED, aux connexions ainsi qu'aux accessoires du DN V755.

#### **Panneau frontal**

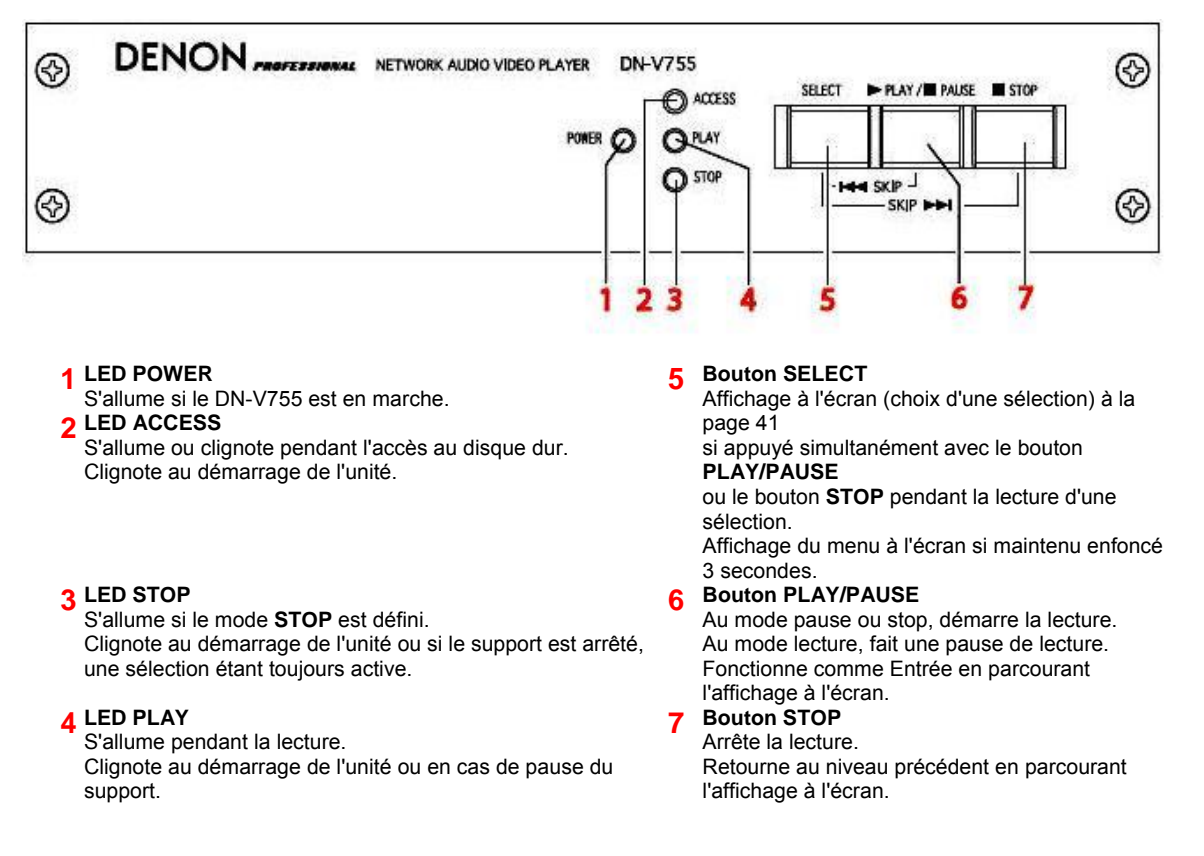

#### **Panneau arrière**

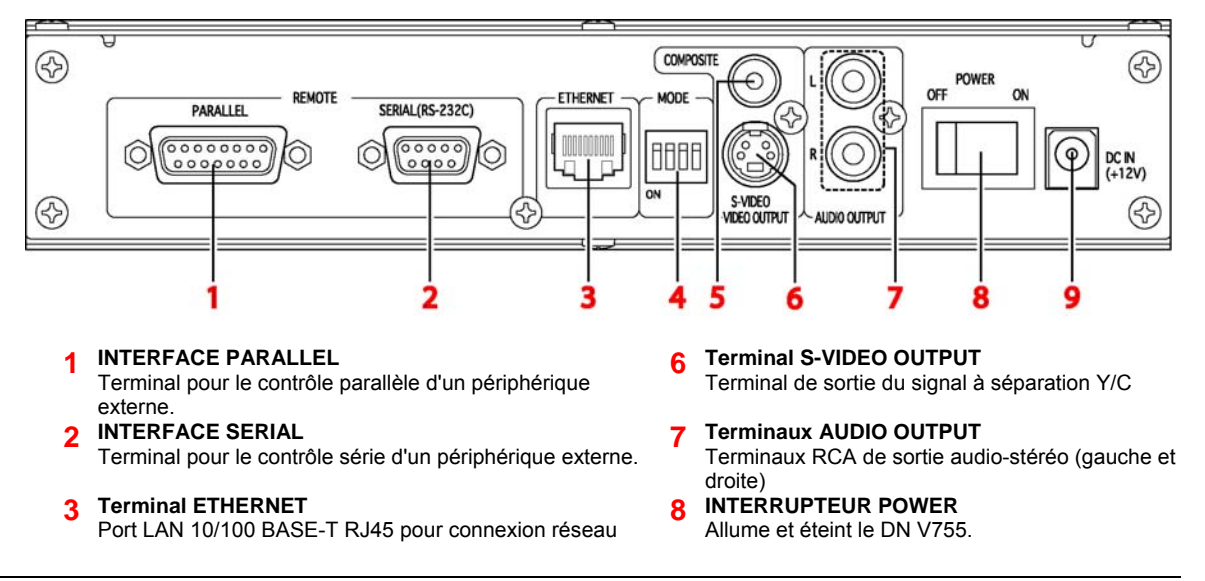

**4 INTERRUPTEUR MODE**

Sans objet **5 Terminal COMPOSITE VIDEO OUTPUT**  Terminal RCA vidéo composite **9 Terminal DC-INPUT** 

Le terminal de puissance d'entrée ; se connecte via l'adaptateur CA

#### <span id="page-10-0"></span>**Connexions**

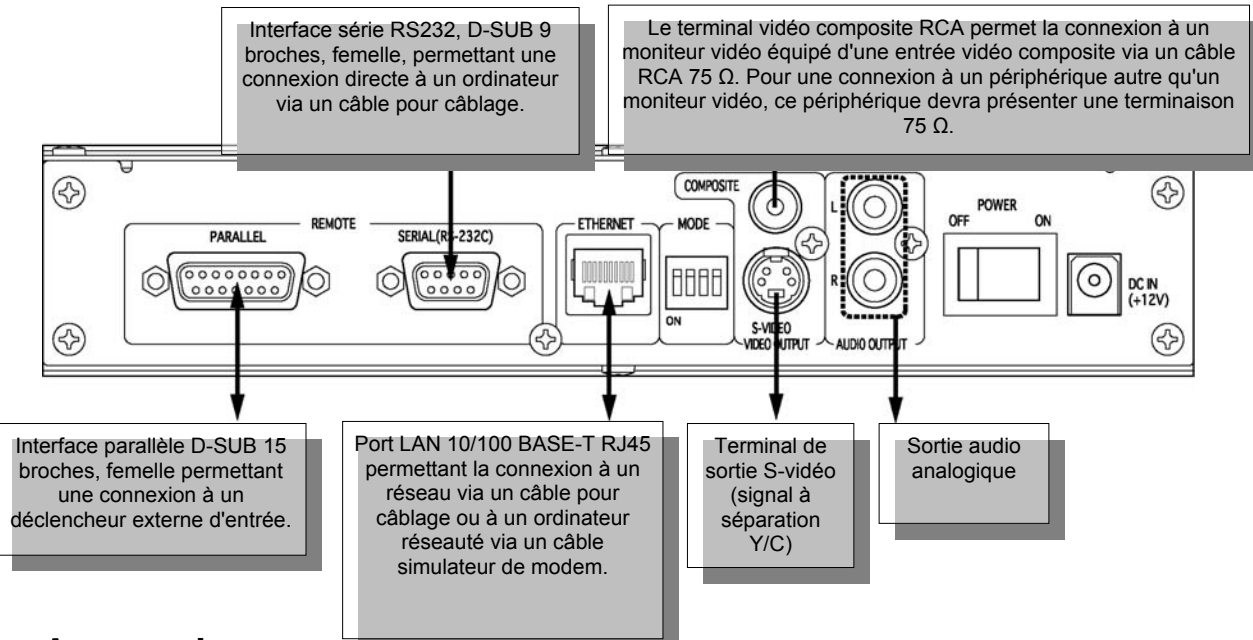

#### <span id="page-10-1"></span>**Accessoires**

Avant de connecter et d'utiliser le DN V755, assurez-vous que l'ensemble des accessoires listés ci-dessous est au complet.

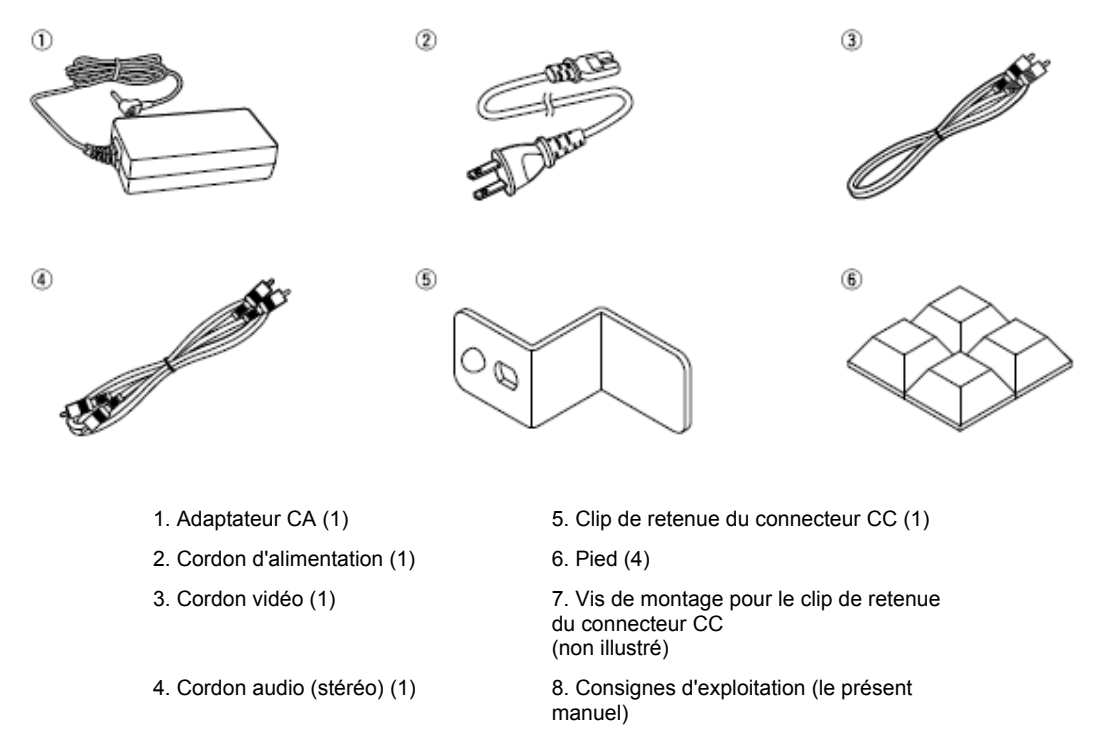

#### <span id="page-11-0"></span>**Montage du pied**

Fixez le pied à la partie inférieure de l'ensemble à des points situés environ à 20 mm des angles (des deux côtés). Retirez les feuilles protectrices de la partie inférieure du pied, puis pressez-les en appuyant suffisamment dessus pour les fixer.

**Remarque** Une fois fixé, le pied ne pourra plus être retiré de l'unité.

**Remarque** Si vous avez l'intention d'installer l'unité ou les unités dans une baie, ne procédez pas à l'installation du pied.

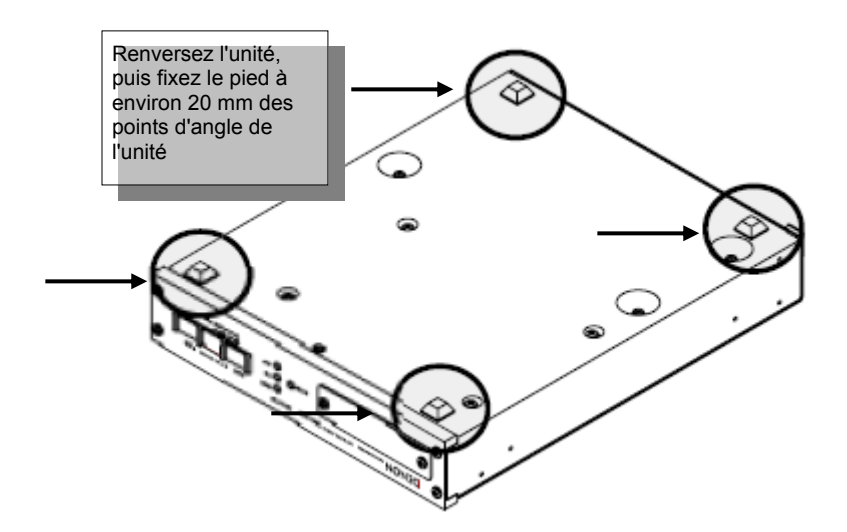

#### **Montage du DN V755 dans une baie**

Le dimensionnement du DN V755 étant de 1 U, il sera possible de le monter dans des baies standard EIA de 19 pouces.

#### **Remarques**

Il existe différents kits de montage adaptés à chacune des configurations suivantes :

- Deux unités DN V755 montées dans l'espace de 1 U d'une baie de 19 pouces.
- Une seule unité DN V755 montée dans l'espace de 1 U d'une baie de 19 pouces.

Si le DN V755 est monté dans une baie, utilisez des glissières ou des rails ou des rayonnages autoportants, etc., du côté de la baie, ce qui évitera que la partie avant du DN V755 porte le poids. Les raccords de fixation ne peuvent supporter seuls le poids du DN V755 (2,5 kg).

Ne posez rien sur le haut de l'unité. N'oubliez pas que la chaleur se répartit à la surface supérieure du DN-V755.

Prêtez une grande attention à l'environnement d'installation. Faites par exemple, attention à tenir le DN V755 à l'abri de la chaleur émise par d'autres périphériques. Si nécessaire, faites appel à une ventilation mécanique. Les conditions d'environnement doivent satisfaire aux spécifications suivantes :

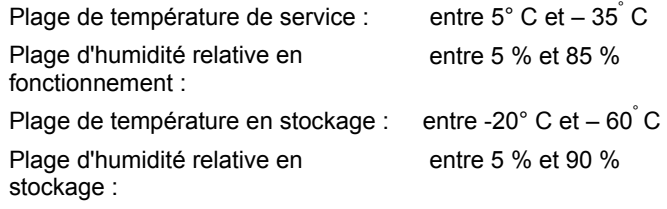

#### <span id="page-12-0"></span>**Connecter l'adaptateur CA**

- 1. Faites passer l'interrupteur de réseau du DN V755 à **OFF**. L'interrupteur de réseau se trouve au panneau arrière de l'unité.
- 2. Insérez la prise du cordon d'alimentation dans l'orifice CA de l'adaptateur CA.

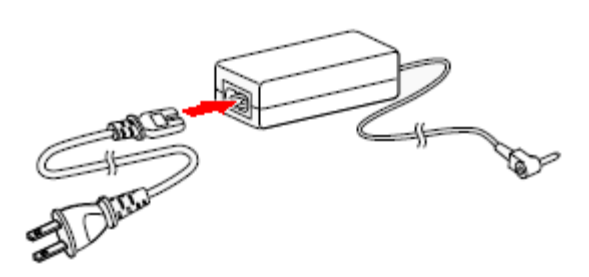

- 3. Insérez le connecteur CC de l'adaptateur CA dans la prise jack CC du DN-V755.
- 4. Afin d'empêcher le connecteur CC de se déconnecter accidentellement, fixez le clip de retenue de ce connecteur en utilisant la vis fournie.

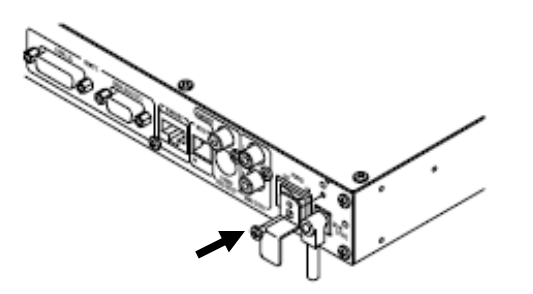

### <span id="page-13-0"></span>**2 Connecter le DN V755 à un ordinateur**

Afin d'accéder à l'application utilisateur vous permettant le contrôle de votre DN V755, vous devrez connecter votre unité à un ordinateur. Vous pourrez la connecter à un ordinateur en faisant appel à l'une des procédures suivantes :

- Depuis un réseau d'entreprise
- Depuis un réseau domestique via un routeur ou un interrupteur
- Directement à un ordinateur via un câble Ethernet simulateur de modem

Dans la plupart des cas, dès que vous vous êtes connecté à un ordinateur et avez mis l'unité en marche, cette dernière est prête à l'emploi.

Qu'elle soit connectée depuis un réseau ou directement à votre ordinateur, l'unité apparaîtra comme lecteur externe de réseau sur le système de fichiers de l'ordinateur dans un dossier spécial appelé **Groupe de travail**. Le nom par défaut de l'unité est **Media Player**, suivi de quatre chiffres, comme **1234**.

**Remarque** Après avoir accédé à l'application, vous pourrez renommer l'unité ou configurer manuellement des paramètres réseau. Pour des informations plus détaillées, cf. [Configuration de votre DN V755](#page-17-0) à la page 13.

#### **Se connecter à un réseau ou à un ordinateur**

Le plus souvent, vous pourrez connecter votre DN V755 à un réseau d'entreprise ou à un réseau domestique en suivant deux étapes faciles :

1. Connectez le DN V755 au réseau via le terminal Ethernet RJ45 à l'arrière de l'unité.

Si vous n'êtes pas connecté à un réseau, un câble Ethernet simulateur de modem vous permettra de connecter l'unité directement à votre ordinateur.

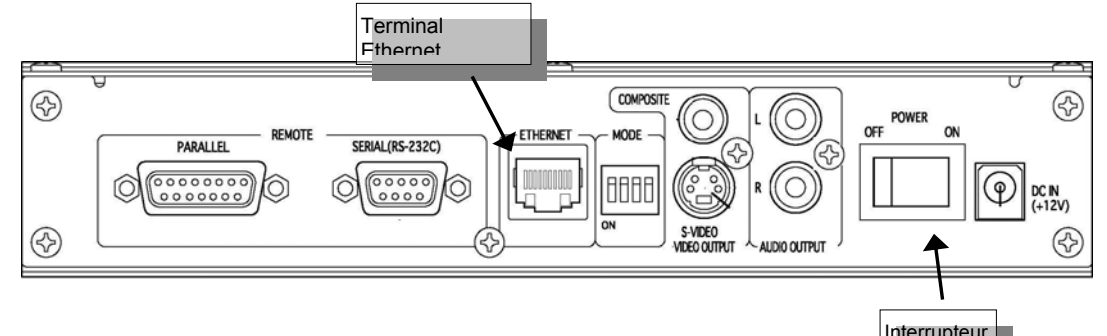

2. Mettez l'unité en marche.

Le DN V755 configure automatiquement ses paramètres réseau et communique avec le réseau ou l'ordinateur ; vous n'aurez donc rien d'autre à faire.

Vous pourrez ensuite accéder à l'unité sur votre réseau ou sur votre ordinateur.

**On**

#### <span id="page-14-0"></span>**Accéder au DN V755 sur un réseau d'entreprise**

Vous apprendrez aux paragraphes ci-dessous comment accéder à l'unité sur un réseau d'entreprise.

Une fois que vous avez accès à l'unité, vous pourrez ouvrir l'application utilisateur, régler la date et l'heure, modifier le nom de l'unité et enfin créer et lire des sélections.

#### **Windows XP/2000**

- 1. Dans l'explorateur de Windows, double-cliquez sur l'icône Favoris réseau.
- 2. Double-cliquez sur **Tout le réseau** > **Réseau Microsoft Windows** > **Groupe de travail**.

L'icône **MediaPlayer1234** pour l'unité apparaîtra dans ce dossier.

Vous pourrez également:

- 1. Double-cliquez sur l'icône Favoris réseau.
- 2. Double-cliquez sur l'icône **Tout le réseau**, puis cliquez sur le lien **Contenu entier** du côté gauche de l'écran.
- 3. Double-cliquez sur **Réseau Microsoft Windows** > **Groupe de travail**.

L'icône **MediaPlayer1234** pour l'unité apparaîtra dans ce dossier.

Si vous ne voyez pas l'unité, demandez à votre département informatique de vérifier que votre ordinateur est configuré pour **Réseau d'entreprise** et que le nom de votre groupe de travail est bien **GROUPE DE TRAVAIL**.

#### **Apple Mac**

Remarque Nous vous recommandons fortement d'utiliser un Apple Mac OS 10.4 ou versions supérieures.

1. Ouvrez le Finder, puis sélectionnez Réseau > Groupe de travail.

L'unité **MediaPlayer1234** apparaîtra dans le dossier **Groupe de travail**. (Ce qui pourra prendre quelques secondes.)

2. Double-cliquez sur l'icône **MediaPlayer1234**.

Si une fenêtre de connexion apparaît, cliquez sur **Authentifier**, modifiez le nom de l'utilisateur en **invité**, puis cliquez sur **OK**. Ne saisissez pas de mot de passe.

Si vous ne voyez pas l'unité ou le dossier **Groupe de travail**, consultez votre département informatique afin de vérifier que l'ordinateur est sur le même sous-réseau que le DN V755.

#### <span id="page-15-0"></span>**Accéder au DN V755 sur un réseau domestique ou sur un ordinateur autonome**

Vous apprendrez aux paragraphes ci-dessous comment accéder à l'unité sur un réseau domestique ou un ordinateur ne faisant pas partie d'un réseau.

Une fois que vous avez accès à l'unité, vous pourrez ouvrir l'application utilisateur, régler la date et l'heure, modifier le nom de l'unité et enfin créer et lire des sélections.

#### **Windows XP**

- 1. Dans l'explorateur de Windows, double-cliquez sur l'icône Favoris réseau.
- 2. Double-cliquez sur l'icône **Voir les ordinateurs du groupe de travail**.

L'unité **MediaPlayer1234** apparaîtra dans le dossier **Voir les ordinateurs du groupe de travail**.

Vous pourrez également:

- 1. Double-cliquez sur l'icône Favoris réseau.
- 2. Double-cliquez sur **Tout le réseau** > **Réseau Microsoft Windows** > **Groupe de travail**. L'unité **MediaPlayer1234** apparaîtra dans le dossier **Groupe de travail**.

Si vous ne voyez pas l'unité ou l'icône Groupe de travail, procédez aux manipulations suivantes :

- 1. Assurez-vous que votre ordinateur est configuré pour Réseau domestique :
	- a. Cliquez sur **Démarrer**, puis sélectionnez **Panneau de configuration**.
	- b. Double-cliquez sur l'icône **Système**.
	- c. Sélectionnez l'onglet **Nom de l'ordinateur**, puis cliquez sur **ID réseau**, ce qui ouvrira l'**Assistant Configuration réseau**.
	- d. Cliquez sur **Suivant**, puis sélectionnez **Cet ordinateur est destiné à un usage privé**.
	- e. Cliquez sur **Suivant** > **Terminer**, puis cliquez sur **OK**, ce qui supprimera le message de redémarrage.
- 2. Dans le dialogue Propriétés système, cliquez sur **Appliquer**, puis effectuez l'une des opérations suivantes :
	- Si le nom du groupe de travail est **GROUPE DE TRAVAIL**, cliquez sur **OK**, puis redémarrez votre ordinateur.
	- Si le nom du groupe de travail n'est pas **GROUPE DE TRAVAIL** :
		- a. Cliquez sur **Modifier**.
		- b. Assurez-vous que **Groupe de travail** a été choisie, changez le nom en **GROUPE DE TRAVAIL** dans la boîte de texte, puis cliquez sur **OK**.
		- c. Cliquez sur **OK**, ce qui fermera le dialogue Propriétés système, puis redémarrez l'ordinateur.

#### **Windows 2000**

- 1. Dans l'explorateur de Windows, double-cliquez sur l'icône Favoris réseau.
- 2. Double-cliquez sur l'icône **Ordinateurs proches du mien**.

Le **MediaPlayer1234** apparaîtra dans le dossier **Ordinateurs proches du mien**.

Vous pourrez également:

- 1. Double-cliquez sur l'icône Favoris réseau.
- 2. Double-cliquez sur **Tout le réseau**, puis cliquez sur le lien **Contenu entier** du côté gauche de l'écran.
- 3. Double-cliquez sur **Réseau Microsoft Windows** > **Groupe de travail**.

L'unité **MediaPlayer1234** apparaîtra dans ce dossier.

Si vous ne voyez pas l'unité :

- 1. Assurez-vous que votre ordinateur est configuré pour Réseau domestique :
	- a. Cliquez sur **Démarrer**, puis sélectionnez **Panneau de configuration**.
	- b. Double-cliquez sur l'icône **Système**.
	- c. Sélectionnez l'onglet **Indentification réseau**, puis cliquez sur **ID réseau**, ce qui ouvrira l'**Assistant Configuration réseau**.
	- d. Cliquez sur **Suivant**, sélectionnez **Cet ordinateur est destiné à un usage privé**, puis recliquez sur **Suivant**.
	- e. Choisissez toute sélection pour **Qui peut ouvrir une session sur cet ordinateur**, puis cliquez sur **Terminer**.
	- f. Cliquez sur **OK**, ce qui supprimera le message de redémarrage.
- 2. Dans le dialogue Propriétés système, cliquez sur **Appliquer**, puis effectuez l'une des opérations suivantes :
	- Si le nom du groupe de travail est **GROUPE DE TRAVAIL**, cliquez sur **OK**, puis redémarrez votre ordinateur.
	- Si le nom du groupe de travail n'est pas **GROUPE DE TRAVAIL** :
		- a. Cliquez sur **Propriétés**.
		- b. Assurez-vous que **Groupe de travail** a été choisi, changez le nom en **GROUPE DE TRAVAIL** dans la boîte de texte, puis cliquez sur **OK**.
		- c. Cliquez sur **OK**, ce qui fermera le dialogue Propriétés système, puis redémarrez l'ordinateur.

### <span id="page-17-1"></span><span id="page-17-0"></span>**3 Configuration de votre DN V755**

Si vous accédez à l'unité DN V755 via votre réseau, vous pourrez y voir cinq dossiers :

- **Application** C'est l'emplacement où vous accédez à l'application utilisateur.
- **Contenu** C'est l'emplacement où vous copiez vos fichiers multimédias.
- **Sélections** C'est l'emplacement où les sélections sont stockées.
- **Logiciel** S'utilise pour la mise à jour du logiciel de l'unité.
- **Journal** Stocke les fichiers de journalisation (si activé).

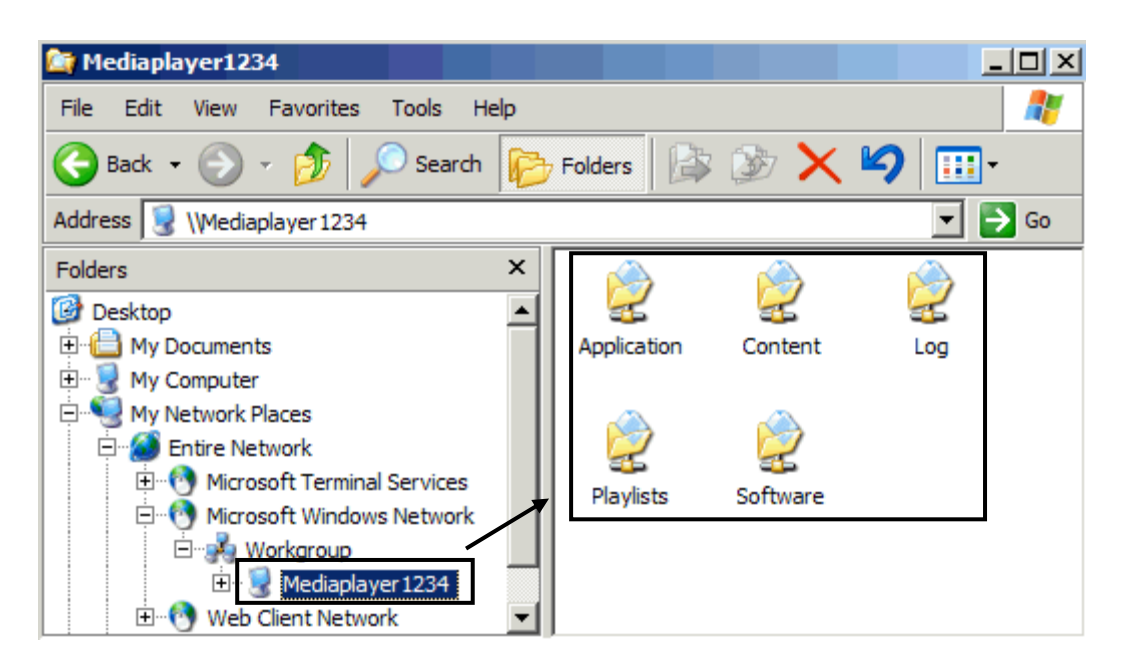

#### **Ouvrir l'application utilisateur**

L'application utilisateur de l'unité DN V755 vous permet de changer le nom de votre unité, de régler la date et l'heure, de créer et de lire des sélections et enfin de configurer d'autres paramètres.

Le nom du fichier d'application fichier est **StartWeb.htm** ; il est stocké dans le fichier **Application** de l'unité.

**StartWeb.htm** s'ouvre dans une fenêtre de navigateur. Le DN V755 supporte l'Internet Explorer 6.0 de Microsoft et Mozilla Firefox 1.0.7.

- 1. Double-cliquez sur le dossier Application de votre DN V755.
- 2. Double-cliquez sur **StartWeb.htm**.

La fenêtre principale de l'application s'ouvre.

#### <span id="page-18-0"></span>**Guide de démarrage rapide pour la fenêtre principale de l'application**

L'application utilisateur présente trois onglets :

- **Now Playing** Vous permet de choisir une sélection et de contrôler la lecture.
- **Playlists & Media** Vous permet de créer et de modifier des sélections.
- **Settings** Vous permet de modifier les paramètres de l'unité et vos préférences.

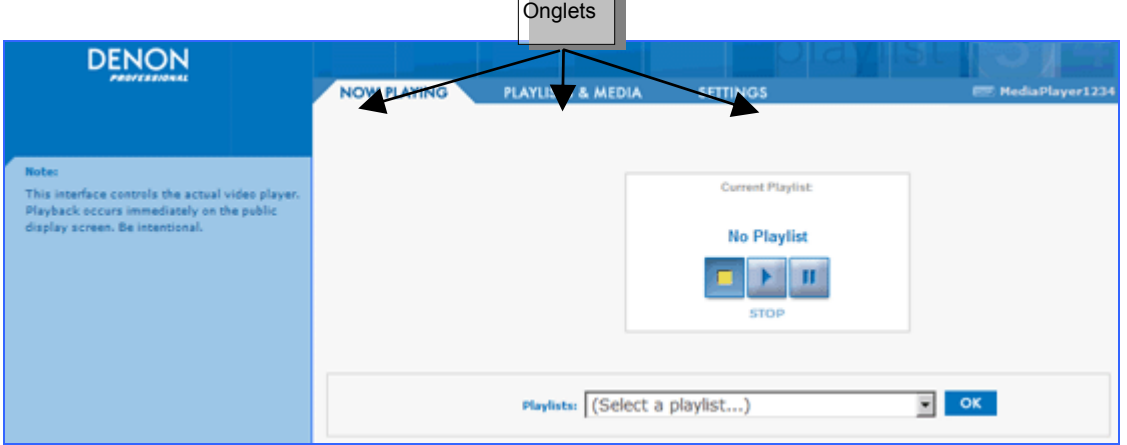

#### **Modification du nom de l'unité**

Le nom par défaut de l'unité est **Media Player**, suivi de quatre chiffres, comme **1234**.

- 1. Ouvrez l'application utilisateur, puis sélectionnez l'onglet **Settings** (**Paramètres)**.
- 2. Au menu **Settings** (**Paramètres)** du côté gauche de l'écran, sélectionnez l'onglet **Network** (**Réseau)**.

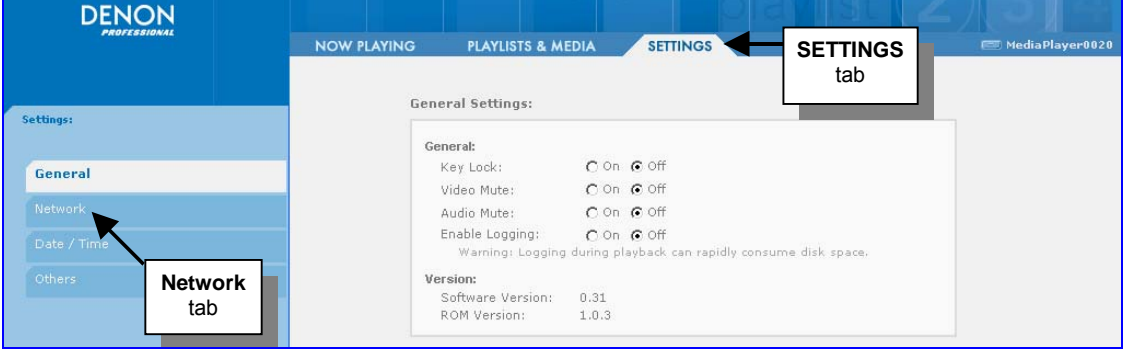

L'écran **Network Settings (Paramètres réseau)** s'ouvrira.

<span id="page-19-0"></span>3. À l'écran **Network Settings**, saisissez un nom dans la boîte de texte **Unit Name** (**Nom de l'unité)**.

**Remarque** Le nom de l'unité ne doit pas dépasser 15 caractères. N'utilisez pas de caractères spéciaux tels que  $/$  ? < > ( ) :  $|$  @ \$ % &

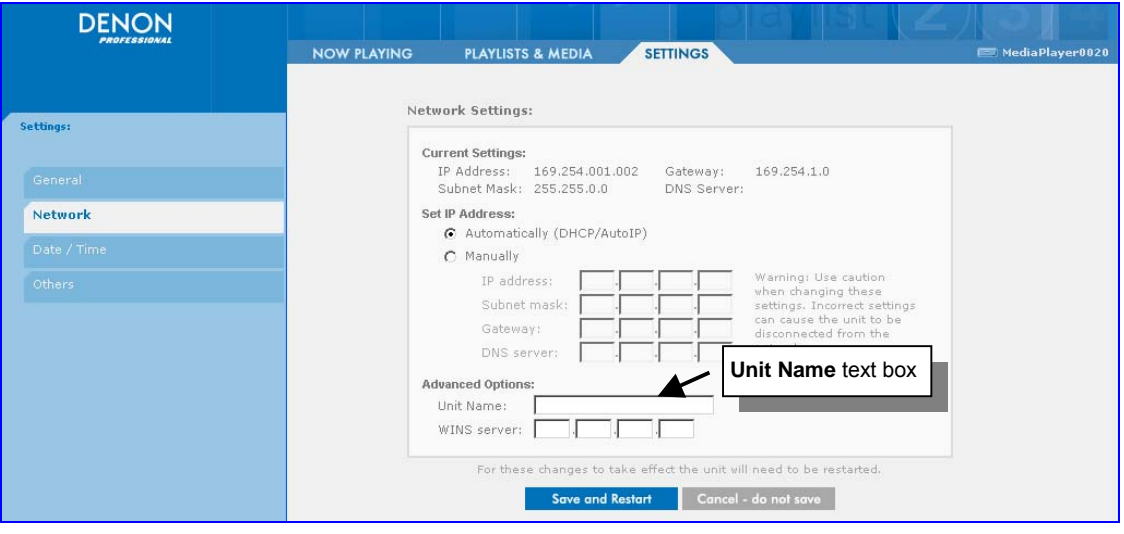

4. Cliquez sur save and Restart, ce qui redémarrera le DN V755, puis fermez le navigateur.

#### **Réglage de la date et de l'heure**

Par défaut, le DN V755 est réglé à **Manually (Manuellement)**. Nous vous recommandons de sélectionner NTP si le DN V755 est connecté à l'Internet, sous peine de devoir saisir la date et l'heure manuellement.

- 1. Ouvrez l'application utilisateur, puis sélectionnez l'onglet **Settings**.
- 2. Au menu **Settings** du côté gauche de l'écran, sélectionnez **Date / Time** (**Date / Heure)**.

L'écran Paramètres date/heure s'ouvre, avec l'option **Manually** sélectionnée par défaut.

**Remarque** L'option via NTP vous fournira la date et l'heure les plus exactes. C'est le meilleur moyen d'obtenir la date et l'heure.

3. Sélectionnez votre fuseau horaire depuis la liste déroulante **Time zone** (**Fuseau horaire)**.

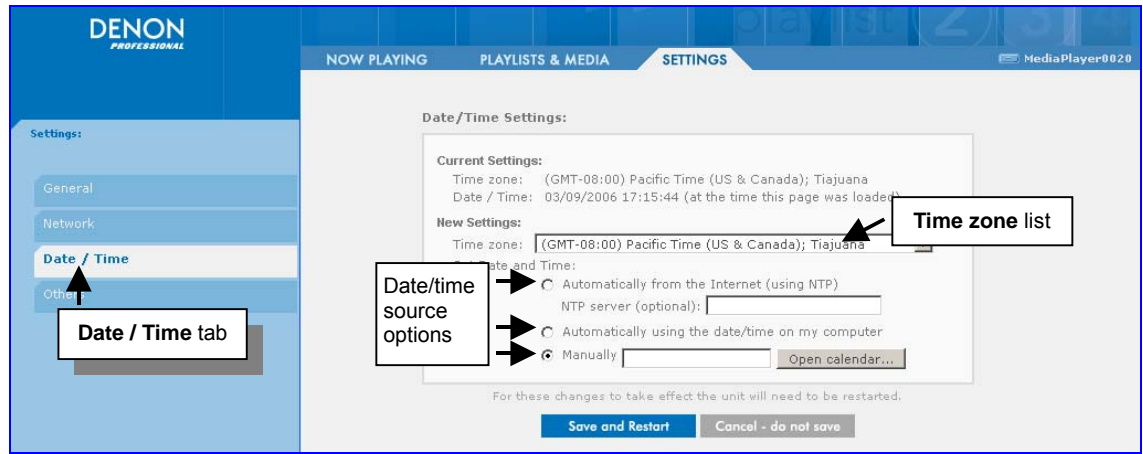

- <span id="page-20-0"></span>4. Sélectionnez une source pour la date et l'heure :
	- Vous obtiendrez la date et l'heure de l'Internet en sélectionnant **Automatically from the Internet (using NTP) (Automatiquement depuis l'Internet (via NTP))** en cliquant sur save and Restart, terminez en fermant la fenêtre de navigateur.

**Remarque** Le DN-V755 accède par défaut à son propre serveur NTP. Si vous le souhaitez, vous pourrez spécifier un autre serveur NTP dans la case **NTP server (optional)** (**Serveur NTP (optionnel))**.

- Si vous voulez utiliser l'horloge de votre ordinateur, sélectionnez **Automatically using the date/time on my computer** (**Utiliser automatiquement la date/l'heure de mon ordinateur)**, cliquez sur **Save and Restart**, puis fermez la fenêtre de navigateur.
- Si vous voulez régler l'heure manuellement, sélectionnez **Manually**, puis cliquez sur Open calendar... , ce qui affichera un calendrier et une horloge numérique.
	- a. Vous réglerez la date en cliquant sur une date du calendrier.

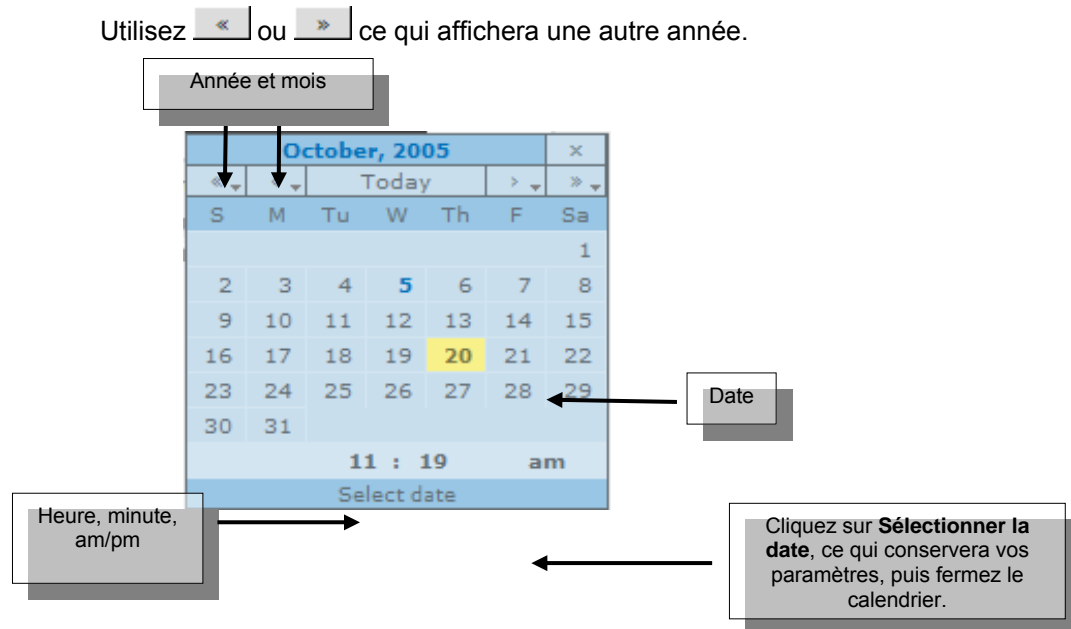

Utilisez  $\left\lfloor \frac{1}{2} \right\rfloor$  ou  $\left\lfloor \frac{1}{2} \right\rfloor$  ce qui affichera un autre mois.

- 
- b. Vous réglerez l'heure en pointant votre souris sur l'heure, la minute ou am/pm, puis en cliquant à droite.

Vous modifierez l'heure plus rapidement en cliquant sur l'élément que vous voulez modifier, puis en faisant glisser la souris vers la gauche (pour retarder l'heure) ou vers la droite (pour avancer l'heure).

c. Cliquez sur **Select date (Sélectionner la date)**, ce qui enregistrera les nouvelles dates et heures, cliquez sur save and Restart, puis fermez la fenêtre de navigateur.

#### **Modification des paramètres réseau**

À l'allumage de votre DN V755, l'unité se configurera elle-même automatiquement sur le réseau ou sur votre ordinateur ; vous n'aurez donc rien d'autre à faire.

Si vous voulez toutefois configurer vos paramètres réseau manuellement, suivez ces étapes :

- 1. Ouvrez l'application utilisateur, puis sélectionnez l'onglet **Paramètres**.
- 2. Au menu **Paramètres** du côté gauche de l'écran, sélectionnez l'onglet **Réseau**.

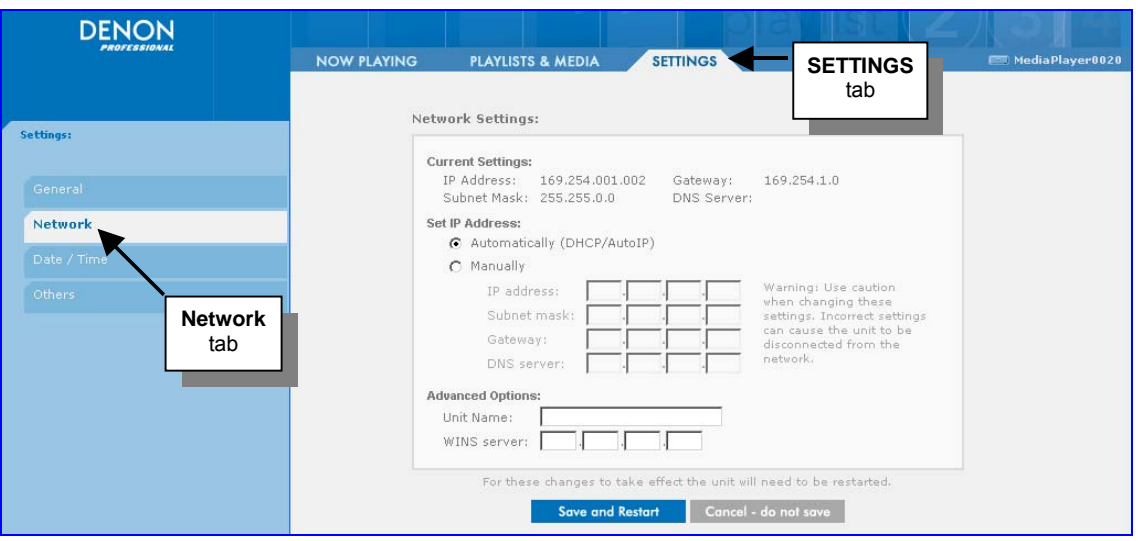

- 3. À l'écran **Paramètres réseau**, sélectionnez la case d'option **Manuellement**.
- 4. Saisissez une adresse IP dans les cases de l'adresse IP, puis saisissez les paramètres de configuration restants. Tous les paramètres sont requis.
	- Masque sous-réseau
	- **Passerelle**
	- Serveur DNS

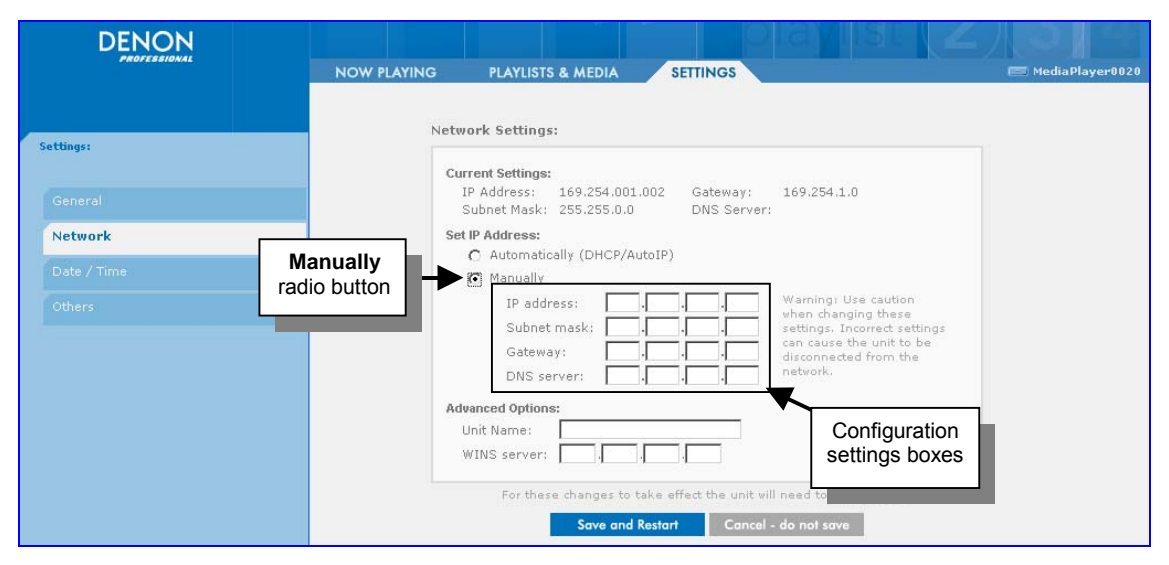

- **Remarque** Sous **Options avancées**, vous pourrez constater qu'il vous sera également possible de saisir une adresse IP pour le **serveur WINS**. Ce qui ne sera nécessaire que si vous vous trouvez sur un réseau d'entreprise utilisant WINS, mais sans configuration DHCP. Si votre réseau utilise la configuration DHCP, le DN V755 détectera automatiquement les paramètres WINS.
- 5. Cliquez sur Save and Restart, ce qui redémarrera le DN V755, puis fermez la fenêtre de navigateur.

#### <span id="page-22-0"></span>**Paramètres généraux et numéros de version**

L'écran **Paramètres** permet également l'accès aux paramètres généraux et à des informations plus détaillées sur la version actuelle du logiciel.

Les paramètres généraux comprennent:

- **Key Lock** Rend les boutons du panneau frontal inopérants. Si Key Lock a été activé, les choix de lecture/de sélection ne pourront être contrôlés que depuis l'application de l'interface utilisateur.
- **Video Mute** Masque l'image (l'écran devient noir), mais lit toujours la piste audio.
- **Audio Mute** Désactive le son pour tous les types de fichiers ; l'image étant toujours visible.
- **Logging**  Crée un journal d'activité dans le dossier **Journal** . Cf. [Configuration de votre](#page-17-0)  [DN V755](#page-17-0) à la page [13](#page-17-1) pour des informations plus détaillées sur le dossier **Journal**.
- 1. Ouvrez l'application utilisateur, puis sélectionnez l'onglet **Paramètres**.
- **DENON** NOW PLAYING PLAYLISTS & MEDIA MediaPlayer0020 **SETTINGS SETTINGS**  tab **General Settings:** Settings: General:  $C$  On  $C$  Off Key Lock: General  $COn$   $COff$ Video Mute: Audio Mute:  $C$  On  $G$  Off Enable Logging:  $C$  On  $G$  Off Warning: Logging during playback can rapidly consume disk space **General** tab Version: Software Version:  $0.31$ ROM Version:  $1.0.3$
- 2. Au menu Paramètres du côté gauche de l'écran, sélectionnez Général.

3. À l'écran **Paramètres généraux**, sélectionnez les cases d'option permettant d'activer ou de désactiver vos préférences d'usage pour **Key Lock**, **Vidéo Mute**, **Audio Mute**, et **Logging**.

**Remarque** Les paramètres s'appliquent immédiatement – un redémarrage est inutile.

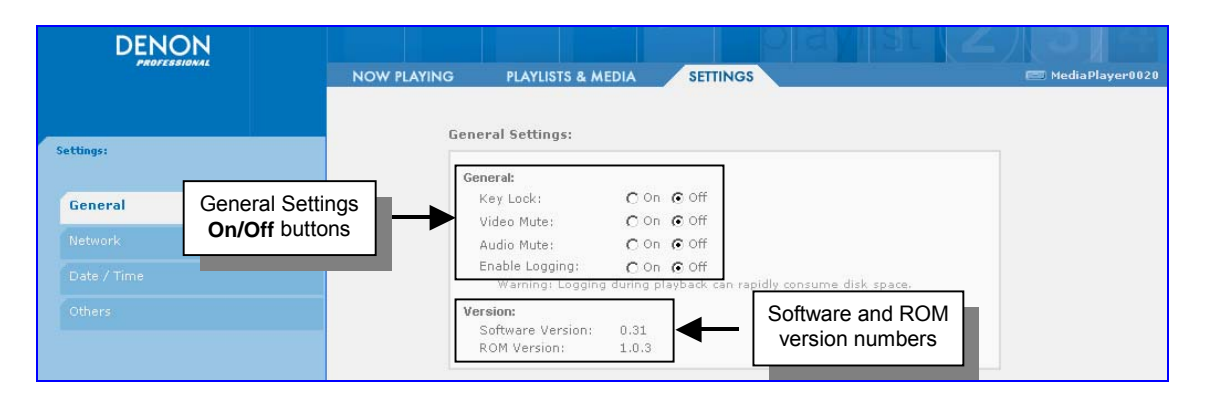

Les versions de logiciel et de ROM s'affichent dans la partie inférieure de l'écran **Paramètres généraux**.

#### <span id="page-23-0"></span>**Autres paramètres**

L'écran **Paramètres** permet également l'accès à d'autres paramètres.

D'autres paramètres comprennent :

- **Video Outputs (Sorties vidéo)** modifient la sortie vidéo pour NTSC et PAL.
- 1. Ouvrez l'application utilisateur, puis sélectionnez l'onglet **Paramètres**.
- 2. Au menu Paramètres du côté gauche de l'écran, sélectionnez **Autres**.

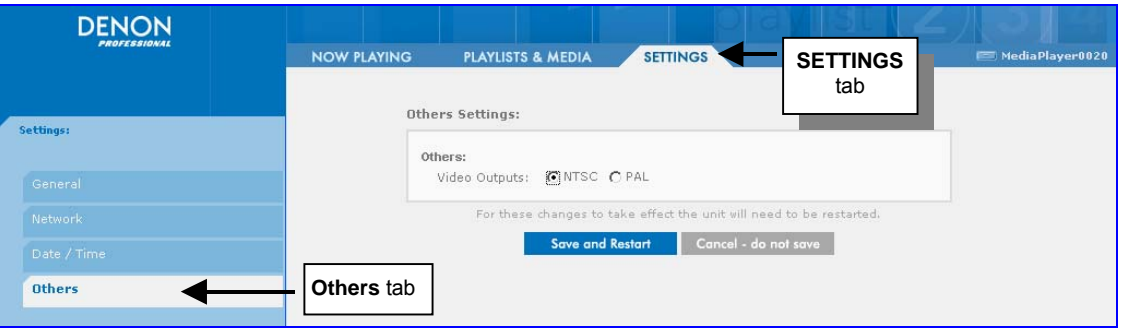

3. À l'écran **Autres paramètres**, sélectionnez les cases d'option permettant d'activer ou de désactiver vos préférences d'usage pour **Sorties vidéo.**

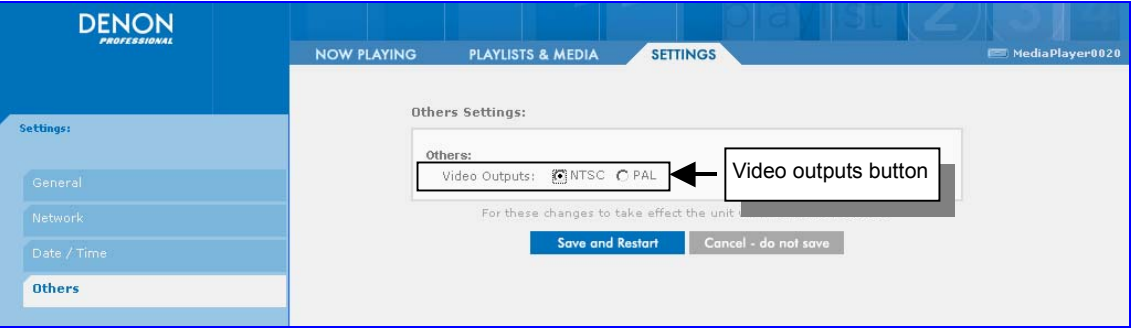

4. Cliquez sur **Save and Restart**, ce qui redémarrera le DN V755, puis fermez la fenêtre de navigateur.

**Remarque** D'autres paramètres sont compatibles avec la version 32 du logiciel ou des versions supérieures.

### <span id="page-24-0"></span>**4 Copier et parcourir des fichiers multimédias**

Si vous voulez disposer de fichiers sur votre DN V755, copiez-les dans le dossier **Contenu** de l'unité. Vous copierez des fichiers en effectuant l'une des manipulations suivantes :

- Glissez et déposez les fichiers du lecteur de votre ordinateur vers le dossier **Contenu** .
- Utilisez les fonctions **Copier** et **Coller** de votre ordinateur :
	- a. Sélectionnez le fichier à son emplacement original, puis cliquez sur **Modifier** > **Copier** ou bien appuyez sur **Ctrl** + **C** (Windows) ou **Commande + C** (Macintosh).
	- b. Ouvrez le dossier **Contenu** de l'unité DN V755, puis cliquez sur **Modifier** > **Coller** ou bien appuyez sur **Ctrl** + **V** (Windows) ou **Commande** + **V** (Macintosh) pour coller le fichier.

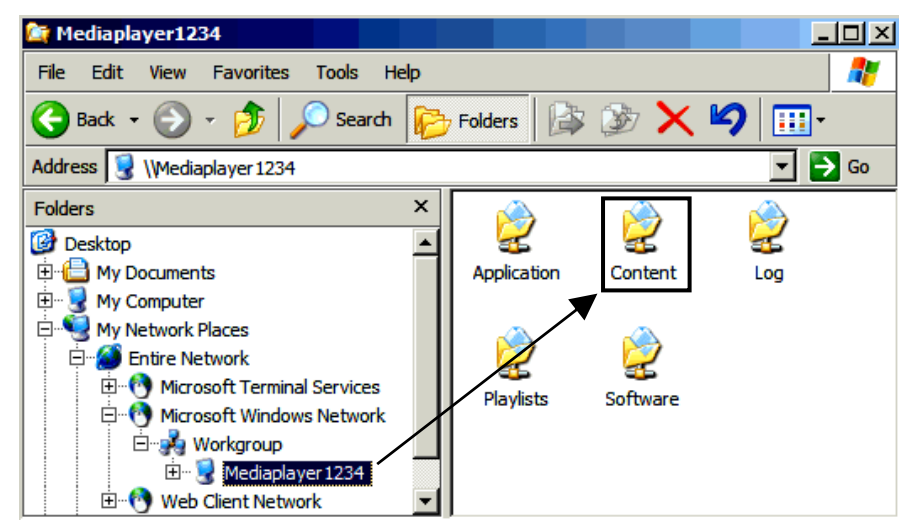

À l'ouverture de l'application utilisateur, les fichiers du dossier **Contenu** apparaîtront dans le navigateur multimédia. Cf. [le navigateur multimédia](#page-25-0) à la page [21](#page-25-1) pour des informations plus détaillées.

**Avertissement** Si vous renommez ou supprimez un fichier en cours de lecture, ce dernier sera sauté. Cf. [Fichiers multimédias manquants](#page-38-0) à la page 34.

> Ne copiez pas sur votre DN V755 un contenu ayant le mê[me](#page-38-1) nom que le fichier en cours de lecture.

Évitez de copier le contenu sur le DN V755 pendant la lecture d'autres

contenus. Les résultats pouvant en être une mauvaise performance de lecture.

#### **Quels types de fichiers multimédias est-il possible d'utiliser ?**

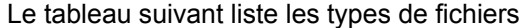

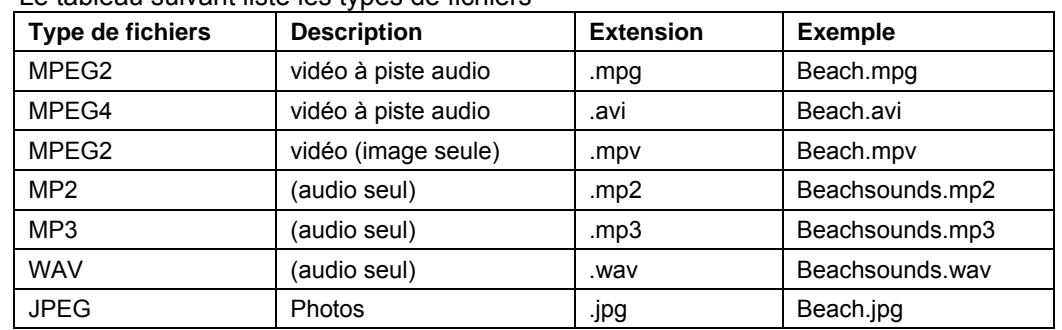

<span id="page-25-0"></span>Pour des informations plus détaillées, cf. [Spécifications du format multimédia](#page-0-0) à la page [49.](#page-53-1)

**Remarque** Les noms des fichiers multimédias ne doivent pas dépasser 20 caractères. N'utilisez pas de caractères spéciaux tels que / ? < > ( ) : | @ \$ % &

#### <span id="page-25-1"></span>**Le navigateur multimédia**

Les listes du navigateur multimédia :

- l'ensemble des fichiers multimédias stockés dans le dossier **Contenu** de votre unité DN V755
- Les déclencheurs de sortie permettant le contrôle des périphériques externes.

Comment accéder au navigateur multimédia :

Ouvrez l'application utilisateur, puis sélectionnez l'onglet **PLAYLISTS & MEDIA**.

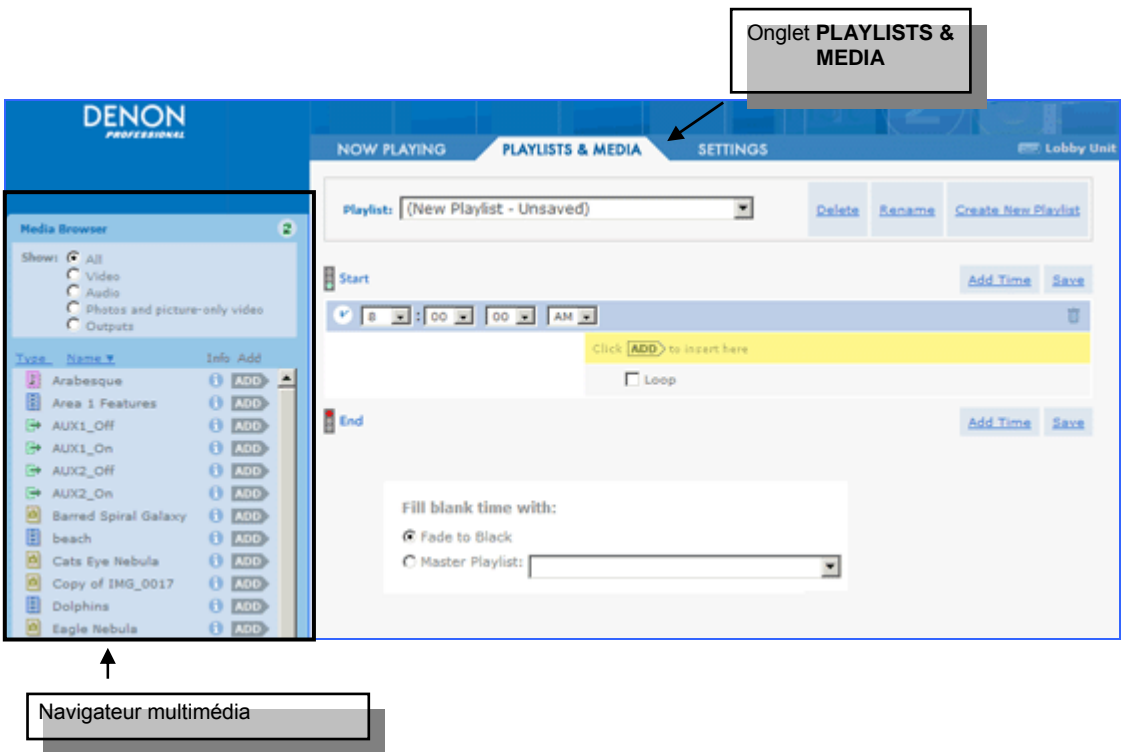

Le navigateur multimédia se trouve du côté gauche de l'écran.

<span id="page-26-0"></span>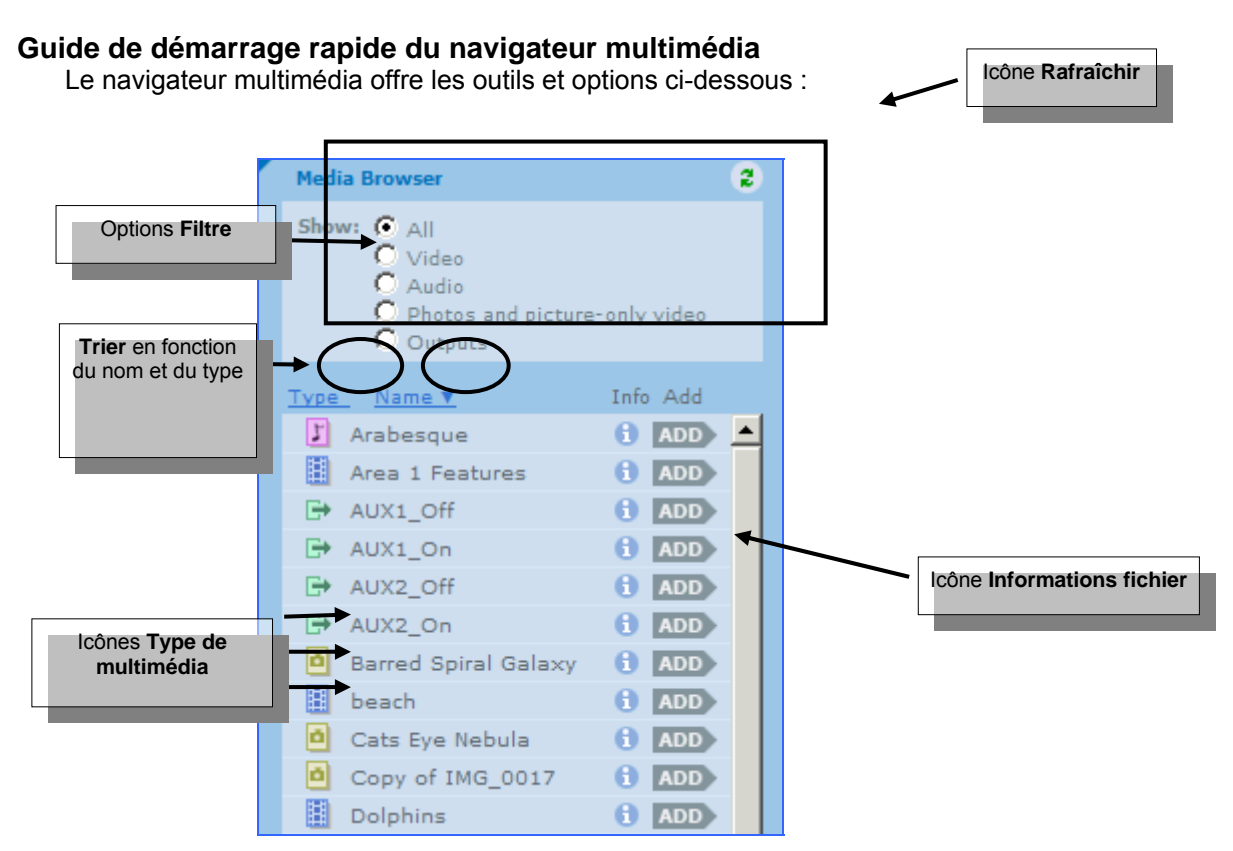

#### **Rafraîchir**

Si un fichier que vous venez d'ajouter au dossier **Contenu** n'apparaît pas sur la liste du navigateur multimédia, cliquez sur  $\ddot{\cdot}$  à l'angle supérieur droit, ce qui rafraîchira la liste.

**Remarque** Si le fichier n'apparaît toujours sur la liste, il s'agit peut-être d'un type de fichier non supporté. Cf. [Quels types de fichiers multimédias est-il possible d'utiliser ?](#page-25-0) à la page 20.

#### **Filtre**

L'ensemble des fichiers multimédias stockés dans le dossier **Contenu** s'affiche par défaut dans le navigateur multimédia. Si vous avez un grand nombre de fichiers multimédias, vous pourrez trouver plus rapidement un fichier particulier en filtrant la liste.

Si vous voulez filtrer la liste, sélectionnez une case d'option dans la zone **Afficher** en haut du navigateur multimédia ce qui n'affichera que les types de fichiers que vous désirez voir.

- **Tous** Afficher l'ensemble des fichiers multimédias stockés dans le dossier **Contenu**.
- **Vidéo** Afficher les fichiers vidéo (audio seul)
- **Audio** Afficher les fichiers (audio seul)
- **Photos et vidéo (image seule)** Afficher les fichiers photo et vidéo (non audio)
- **Sorties** N'afficher que les sorties (s'utilise pour le déclenchement d'événements externes)

#### **Trier**

Par défaut, le navigateur multimédia liste les fichiers par ordre alphabétique de noms.

- Si vous voulez trier en fonction du type de fichier, cliquez sur le lien **Type**.
- Si vous voulez trier en fonction du nom, cliquez sur le lien **Nom**.

<span id="page-27-0"></span>**Avertissement** L'Internet Explorer de Microsoft pourra mettre plus de temps à répondre si le navigateur multimédia comprend un grand nombre de fichiers. Auquel cas, nous vous recommandons d'utiliser le navigateur Mozilla Firefox.

#### **Icônes Type de multimédia**

Les icônes associées à tout fichier multimédia représentent le type de ce dernier.

- **Vidéo** (vidéo audio et vidéo (image seule))
- **T** Audio
- **R** Photos

Sorties (broche de sortie sur un port parallèle, utilisé pour le déclenchement d'événements externes tels que l'allumage d'une lampe)

#### **Informations fichier**

Si vous voulez des informations plus détaillées sur un fichier, cliquez sur **d**' près du fichier. Ces informations s'affichent dans la case **Info fichier multimédia**.

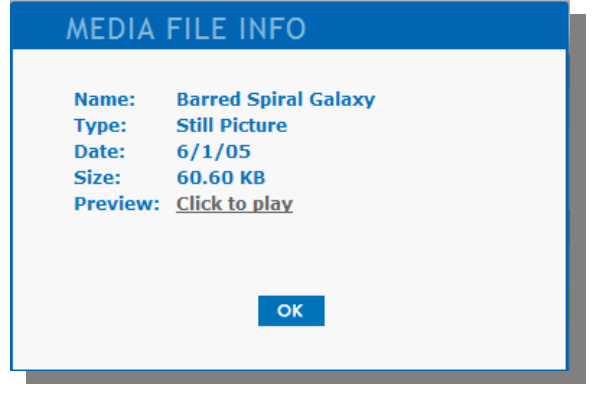

Cliquez sur , ce qui fermera la case **Info fichier multimédia**.

#### **Aperçu des fichiers au contenu multimédia**

**Remarque** La prévisualisation du fichier se fait à l'écran principal et non à celui de votre ordinateur.

1. Dans le navigateur multimédia, cliquez sur  $\bullet$  près du fichier que vous voulez prévisualiser.

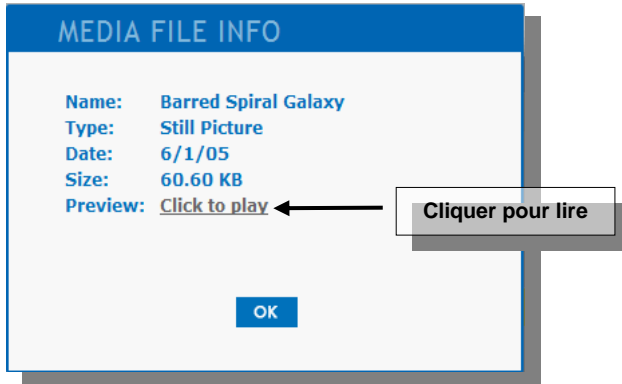

2. Dans la case **Info fichier multimédia**, sélectionnez **Cliquer pour lire**.

3. Le contrôle de la lecture se fera par la sélection de l'onglet **LECTURE EN COURS**.

La case **Aperçu** au centre de l'écran vous indique la lecture et l'état de transport en cours, tel qu'arrêt, lecture ou suspension.

- Cliquez sur **II** (suspension), ce qui suspendra le fichier actuel. Si vous voulez reprendre la lecture, recliquez sur  $\mathbb{P}$  (lecture).
- Cliquez sur  $\blacksquare$  (arrêt), ce qui arrêtera et fera un fondu au noir. Si vous voulez redémarrer la lecture, recliquez sur  $\mathbb{E}$  (lecture).

### <span id="page-29-0"></span>**5 Travailler avec des sélections**

Vous créerez une sélection permettant la lecture de fichiers multimédias spécifiques dans un ordre spécifique. Une sélection peut contenir des fichiers vidéo, des fichiers audio, des vidéos (image seule) ou des photos ainsi que des déclencheurs de sortie.

Vous pourrez créer trois types de sélections :

- **Simple** Lecture immédiate si sélectionnée.
- **Timed** Lecture aux heures spécifiées.
- **Interactive** Lecture en cas d'un déclenchement par un périphérique externe (via fermeture de contact), si le visiteur d'un musée appuie par exemple sur un bouton pour voir la vidéo d'une exposition particulière.

Vous pourrez dans toute sélection :

- créer des diaporamas photos avec un ou plusieurs fichiers audio.
- Assignez un fichier audio spécifique à lire avec un fichier vidéo (image seule).
- Assigner des sorties permettant le contrôle d'installations externes : allumer/éteindre une lampe ou augmenter/abaisser un écran vidéo, par exemple.

#### **Créer des sélections**

- 1. Ouvrez l'application utilisateur, puis sélectionnez l'onglet PLAYLISTS & MEDIA.
- 2. Si aucune sélection n'a été créée pour cette unité, l'application vous demandera de choisir le type de sélection que vous voulez créer.

Cliquez sur près d'un type de sélection pour la création de ce dernier.

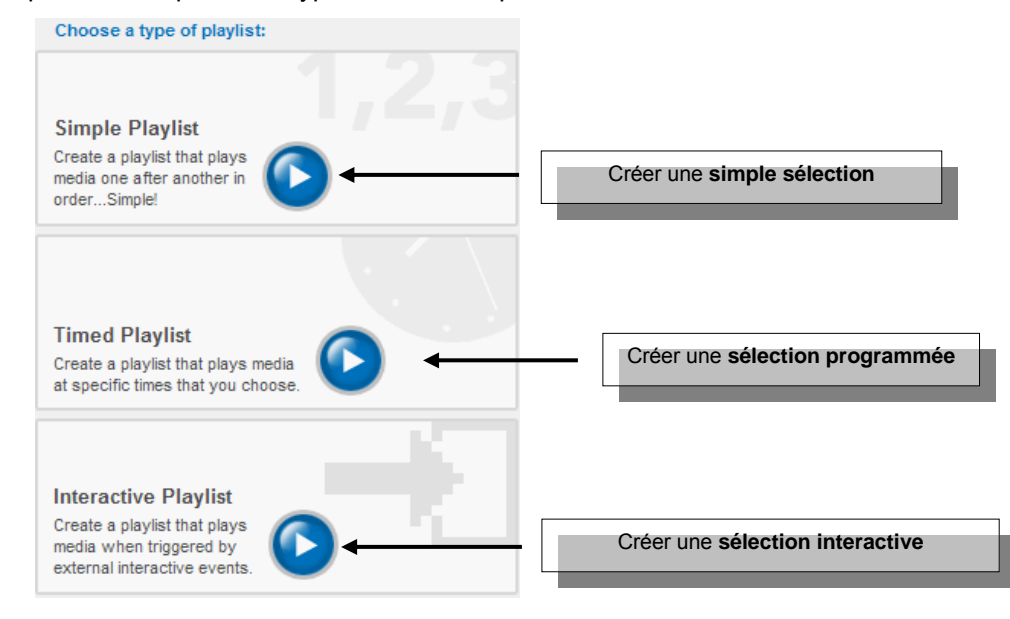

Si cet écran n'apparaît pas et que vous passez directement aux sélections et à l'écran multimédia, il doit déjà exister quelques sélections pour l'unité.

Vous créerez une sélection dans les sélections et à l'écran multimédia en cliquant sur **Créer une nouvelle sélection**.

<span id="page-30-0"></span>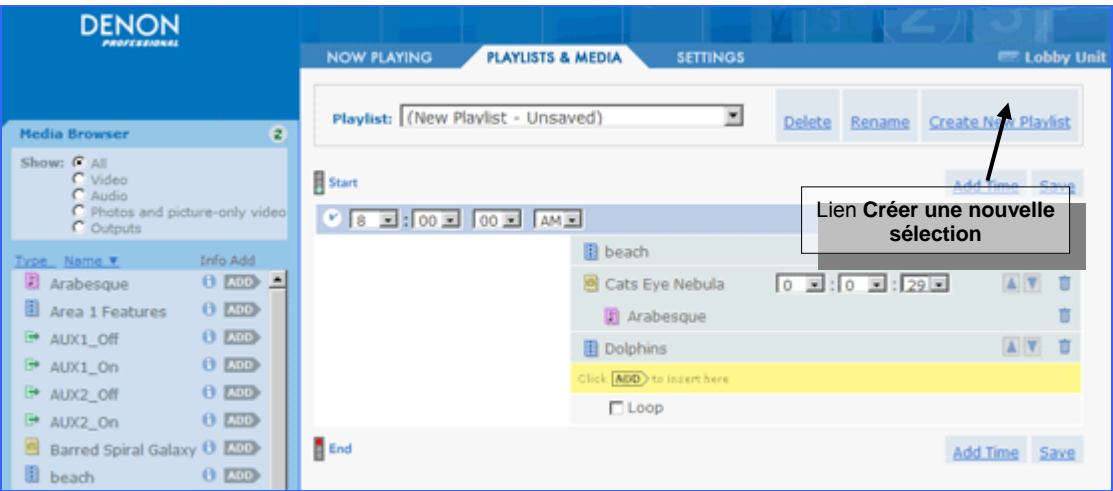

Vous ajouterez ensuite des fichiers à la sélection.

#### **Ajouter des fichiers à une sélection**

Localisez le fichier que vous voulez ajouter au **Navigateur multimédia** du côté gauche de l'écran, puis cliquez sur ADD.

Du côté droit de l'écran, le fichier est inséré en dessus Click ADD to insert here

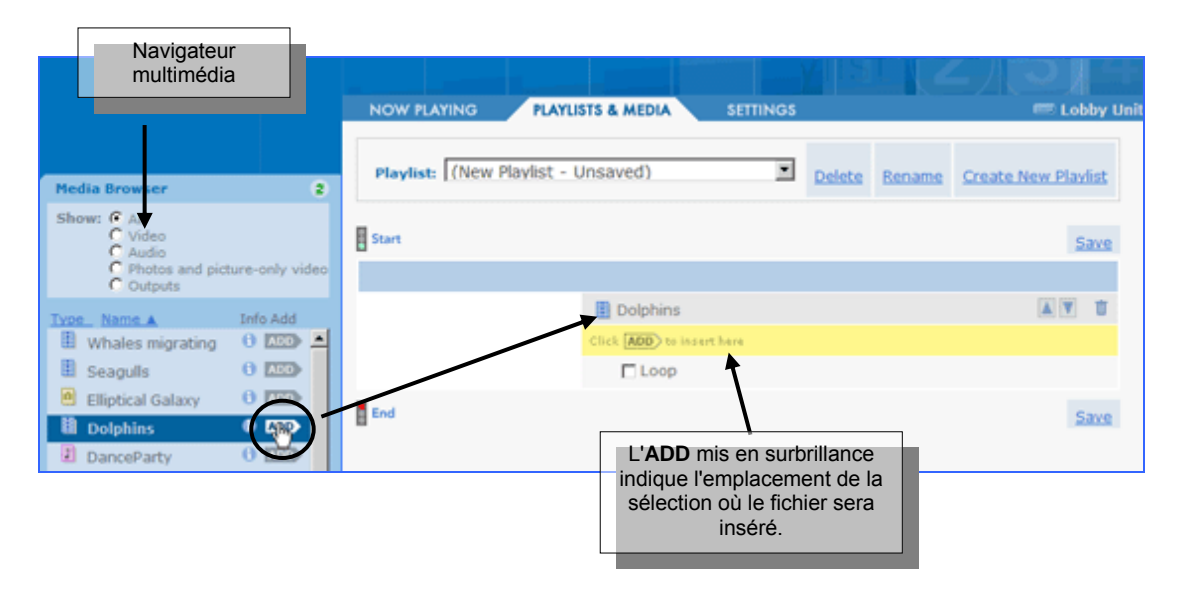

Répétez cette étape si vous voulez ajouter davantage de fichiers à la sélection.

Pendant l'établissement d'une sélection, l'ordre des fichiers apparaissant sur la liste, sera celui dans lequel vous les ajouterez. Vous pourrez déplacer des fichiers vers le haut ou vers le bas de la liste. Vous pourrez également supprimer des fichiers.

#### <span id="page-31-0"></span>**Déplacer ou supprimer des fichiers dans une sélection**

- 1. Si vous voulez supprimer un fichier d'une sélection, cliquez sur  $\Box$  à droite du nom du fichier.
- 2. Si vous voulez réorganiser des fichiers dans une sélection, procédez aux manipulations suivantes :
	- Cliquez sur à droite du nom du fichier, ce qui déplacera le fichier vers le haut de la liste.
	- Cliquez sur à droite du nom du fichier, ce qui déplacera le fichier vers le bas de la liste.

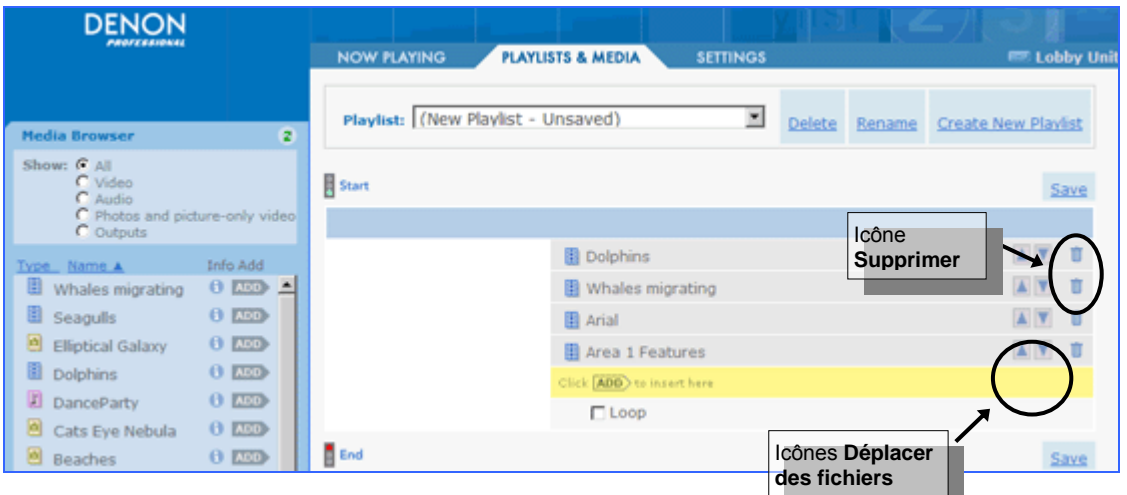

#### **Enregistrer et nommer une sélection**

1. Cliquez sur un lien Enregistrer en dessus ou en dessous de la sélection.

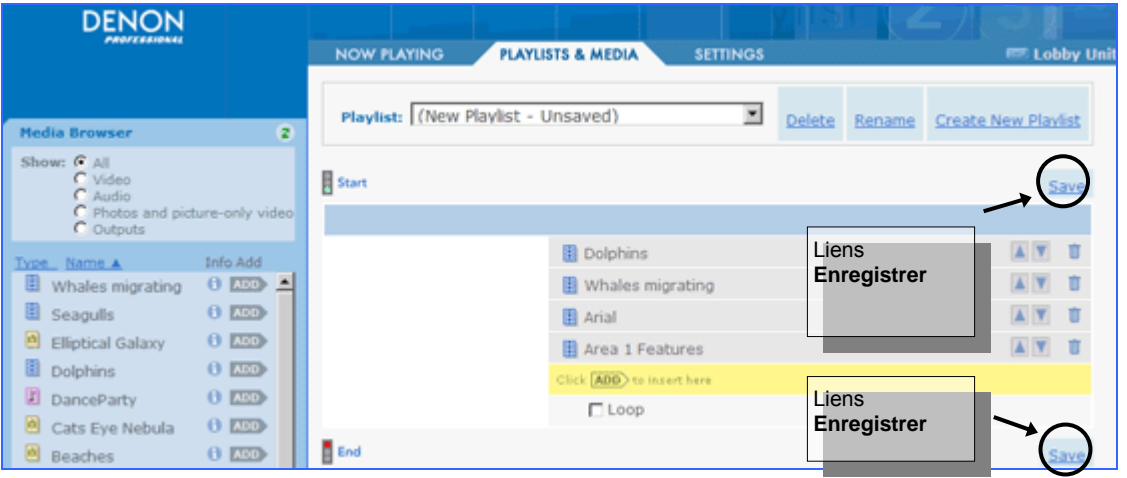

- 2. Lorsque le dialogue s'affiche, saisissez un nom pour la sélection, puis cliquez sur **OK** Veuillez bien noter :
	- Le nom de la sélection ne doit pas dépasser 20 caractères.
	- N'utilisez pas de caractères spéciaux pour le nom de votre sélection tels que  $1? \leq > () : | @ $ \$  % &

#### <span id="page-32-0"></span>**Créer une simple sélection**

Une simple sélection est une liste unique de fichiers au contenu multimédia. L'ordre de lecture des fichiers sera celui dans lequel ils apparaissent sur la liste.

Vous pourrez configurer une simple sélection pour :

- **Lecture une seule fois**, puis arrêt.
- **Lecture répétée** dans une boucle continue.
- 1. Pour la création d'une sélection, suivez les instructions, puis cliquez dans la case Simple Sélection.
- 2. (optionnel) Si vous voulez régler la simple sélection pour une répétition continue, sélectionnez la case à cocher Boucle.

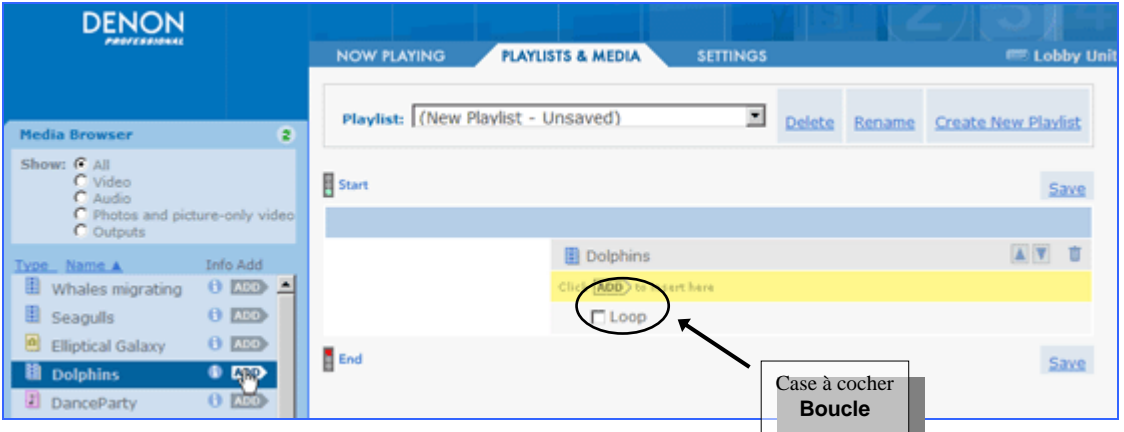

<span id="page-32-1"></span>Après avoir terminé, cliquez sur **Enregistrer**.

#### **Créer une sélection programmée**

Les sélections programmées permettent de créer plusieurs mini-sélections, ou *séquences*, pouvant être programmées pour une lecture à des heures spécifiques de la journée.

À la fin d'une séquence, vous disposez de l'option d'affichage :

- **Fondu au noir** jusqu'à ce que la prochaine séquence programmée débute.
- **Répète (Boucle)** la séquence jusqu'à ce que la prochaine séquence programmée débute.
- **Lecture d'une** *sélection maître* jusqu'à ce que la prochaine séquence programmée débute.
- 1. Suivez les instructions pour la création d'une sélection, puis cliquez dans la case Lecture programmée (sélection programmée).

**Remarque** Vous pourrez noter la présence d'une *barre de temps* bleue contenant des listes déroulantes qui permettent la sélection d'une heure.

2. Utilisez les listes déroulantes pour la sélection de l'heure à laquelle vous voulez que la séquence débute.

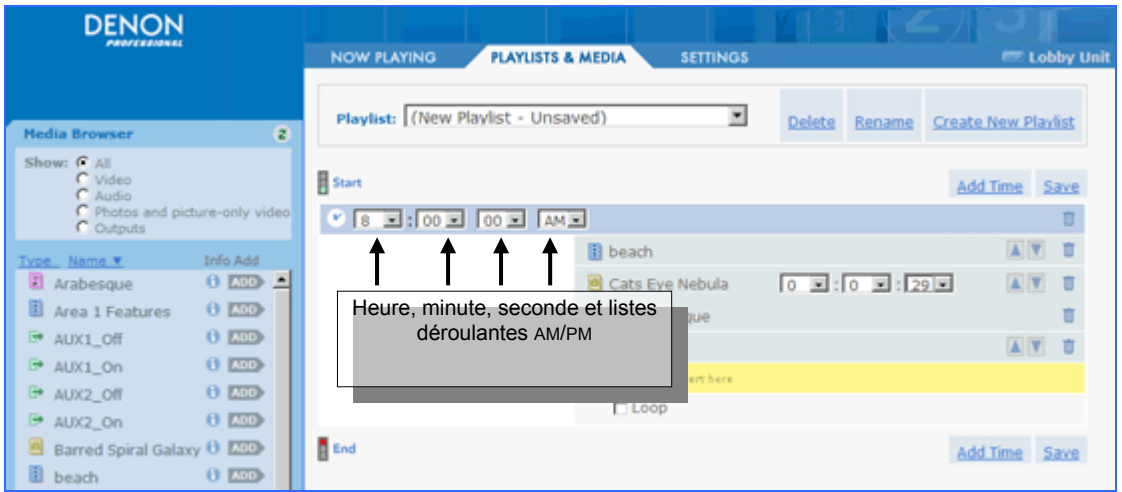

3. Vous pourrez ajouter des fichiers à la séquence en cliquant sur le bouton ADD depuis le navigateur multimédia.

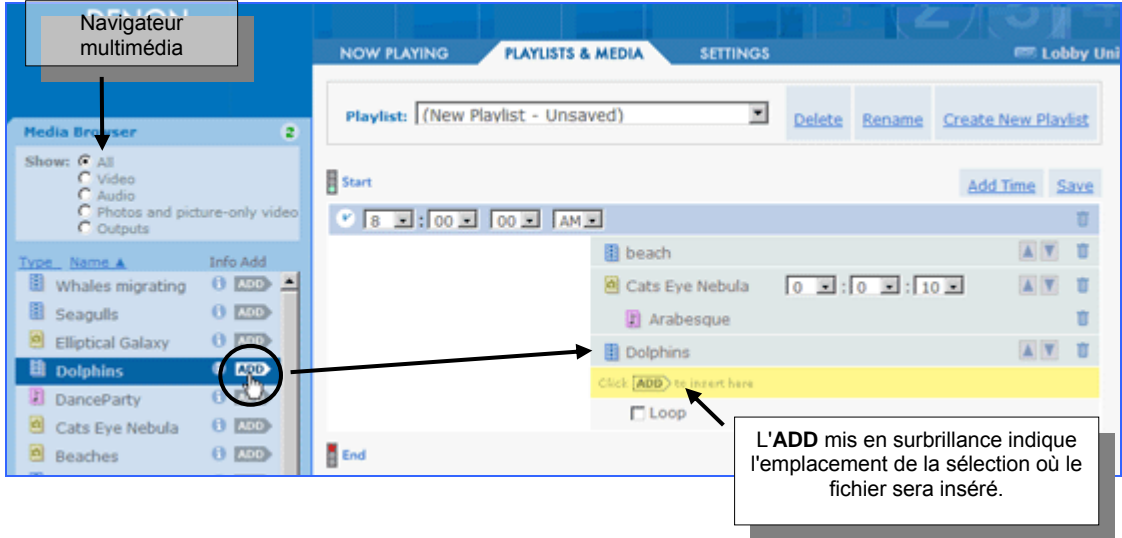

4. Si vous voulez répéter la séquence (Boucle), la lecture une fois achevée, sélectionnez la case à cocher **Boucle**.

<span id="page-34-0"></span>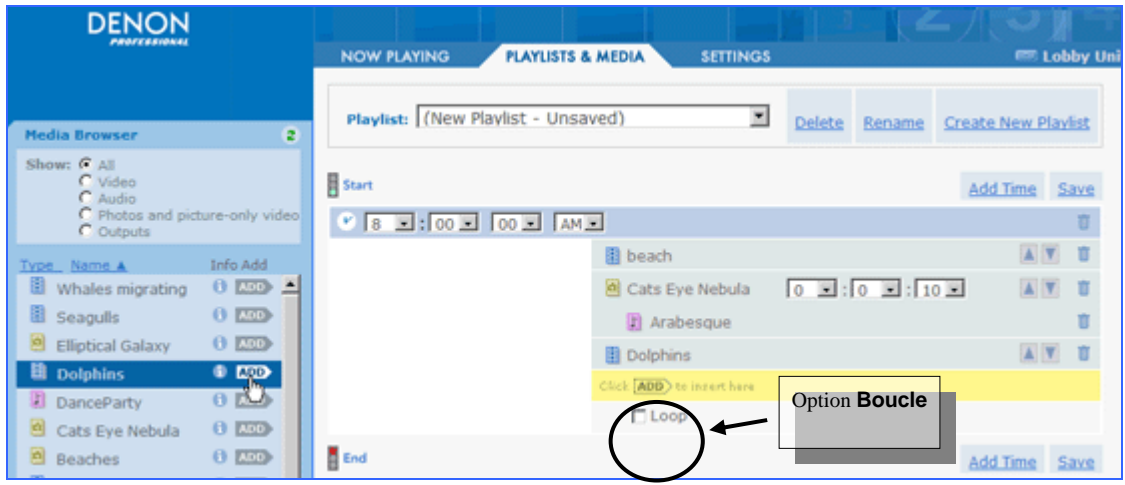

#### **Ajouter des séquences**

- 1. Si vous voulez ajouter une séquence, cliquez sur Ajouter un temps.
- 2. Vous pourrez constater que la **Click ADD** to insert here barre s'est déplacée vers le nouveau temps. Si vous voulez ajouter un fichier à la nouvelle séquence temporelle, cliquez sur le bouton ADD, près du fichier dans le navigateur multimédia.

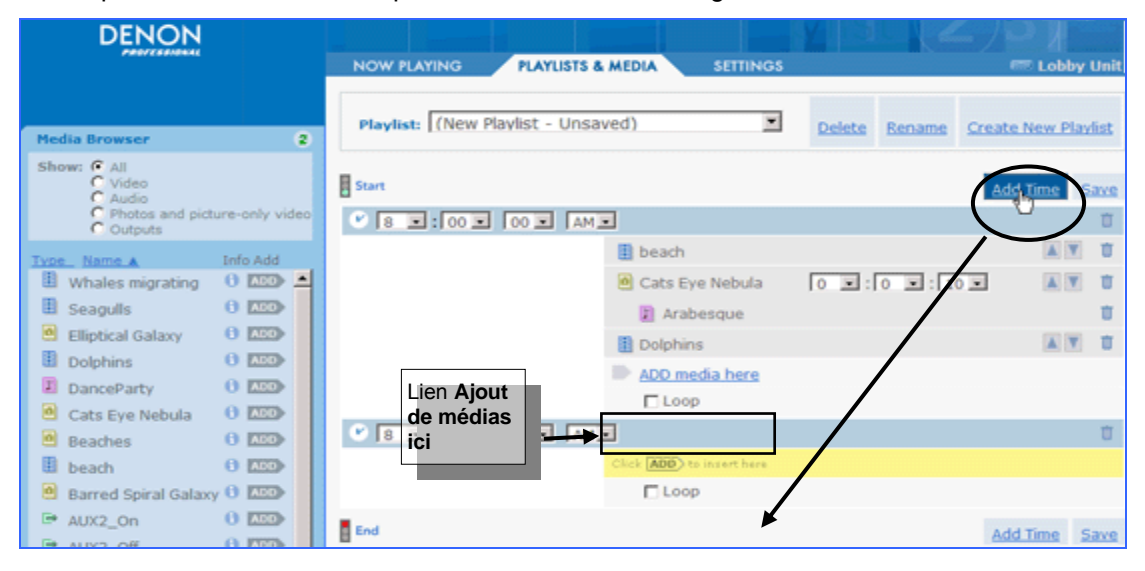

- 3. Si vous voulez retourner et ajouter des fichiers à une séquence différente, cliquez sur le lien Ajout de médias ici, ce qui déplacera la séquence Click **ADD** to insert here à la fin de cette séquence.
- **Remarque** Lors du déclenchement d'une séquence, tout fichier en cours de lecture s'arrêtera, la nouvelle séquence débutant alors. Si deux séquences ont la même heure de démarrage, la première séquence affichée sur la liste sera lue.

#### **Remplir les temps d'inactivité entre les séquences**

Si vous n'avez pas sélectionné l'option **Boucle** pour une séquence, vous pourrez sélectionner une option de lecture permettant de remplir les temps d'inactivité entre la fin de la séquence et le démarrage de la prochaine séquence. Les options **Remplir les temps d'inactivité** s'affichent en bas de l'écran.

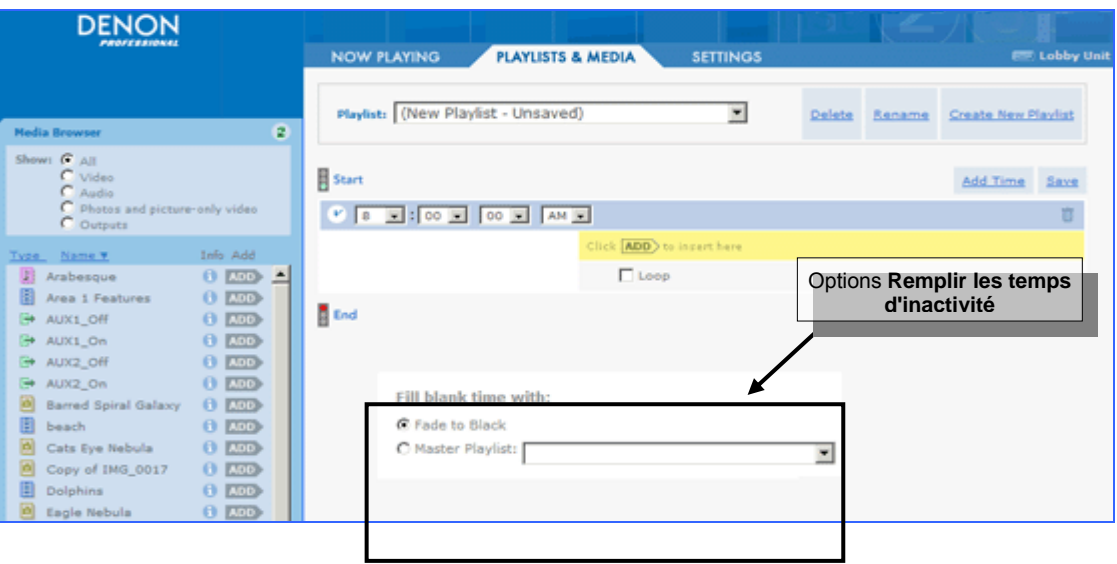

- <span id="page-36-0"></span>• Si vous voulez que la séquence soit lue une fois et s'arrête, sélectionnez **Fondu au noir**.
- Si vous voulez remplir la période intermédiaire des médias, sélectionnez **Sélection maître**, puis choisissez une sélection depuis le menu déroulant.

**Remarque** Seules les sélections simples sont incluses au menu **Sélection maître**.

Après avoir terminé, cliquez sur **Enregistrer**.

#### <span id="page-36-1"></span>**Créer une sélection interactive**

Les sélections programmées permettent de créer plusieurs mini-sélections ou *séquences,* pouvant être programmées à la lecture en cas d'un déclenchement par un événement externe. Si, par exemple dans un musée, le visiteur d'une exposition musée appuie un bouton, cela déclenchera la séquence liée à ce bouton.

À la fin d'une séquence, vous disposez de l'option d'affichage :

- **Fondu au noir** jusqu'à ce que la prochaine séquence soit déclenchée.
- **Répète (Boucle)** la séquence jusqu'à ce que la prochaine séquence soit déclenchée.
- **Lecture d'une sélection maître** jusqu'à ce que la prochaine séquence soit déclenchée.

Il existe six déclencheurs, connectés depuis le port parallèle à l'arrière de l'unité. Pour des informations plus détaillées, cf. [Contrôle externe via le port parallèle](#page-50-0) à la page [46.](#page-50-1)

1. Suivez les instructions pour la création d'une sélection, puis cliquez  $\bullet$  dans la case Sélection interactive.

Vous pourrez remarquer qu'il existe une barre bleue pour chacun des déclencheurs disponibles.

Par défaut, le <sup>Click</sup> **ADD** to insert here se trouve dans la zone du **déclencheur 1**.

2. Cliquez sur le bouton ADD du navigateur multimédia si vous voulez ajouter des fichiers à la séquence du déclencheur 1.

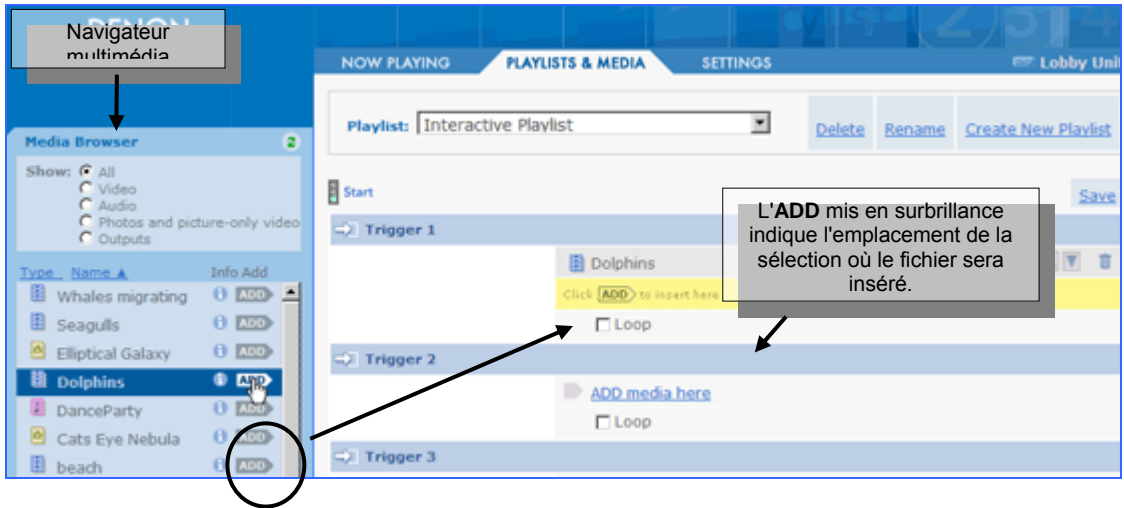

<span id="page-37-0"></span>3. Si vous voulez répéter la séquence, la lecture une fois achevée, sélectionnez la case à cocher **Boucle**.

![](_page_37_Picture_110.jpeg)

4. Si vous voulez ajouter des fichiers multimédias à un autre déclencheur, cliquez sur le lien du déclencheur **Ajout de médias ici**.

La barre Click **ADD**) to insert here se déplace vers le déclencheur sélectionné.

#### **Remplir les temps d'inactivité entre les séquences**

Si vous n'avez pas sélectionné l'option **Boucle** pour une séquence, vous pourrez sélectionner une option de lecture permettant de remplir les temps d'inactivité entre la fin de la séquence et le démarrage de la prochaine séquence déclenchée. Les options **Remplir les temps d'inactivité** s'affichent en bas de l'écran.

![](_page_37_Picture_111.jpeg)

- Si vous voulez que la séquence soit lue une fois et s'arrête, sélectionnez **Fondu au noir**.
- Si vous voulez remplir la période intermédiaire des médias, sélectionnez **Sélection maître**, puis choisissez une sélection depuis le menu déroulant.

**Remarque** Seules les sélections simples sont incluses au menu **Sélection maître**.

Après avoir terminé, cliquez sur un lien **Enregistrer**.

#### <span id="page-38-0"></span>**Ouvrir/modifier une sélection**

- 1. Ouvrez l'application utilisateur, puis sélectionnez l'onglet **PLAYLISTS & MEDIA**.
- 2. Choisissez la sélection depuis le menu déroulant **Sélection** en haut de l'écran. Vous pourrez alors modifier les contenus de la sélection.

#### **Supprimer une sélection**

- 1. Ouvrez l'application utilisateur, puis sélectionnez l'onglet **PLAYLISTS & MEDIA**.
- 2. Choisissez la sélection depuis le menu déroulant **Sélection** en haut de l'écran.
- 3. Cliquez sur le lien **Supprimer**, puis confirmez l'invite de confirmation s'affichant.

#### **Avertissements**

- Si la lecture de la sélection est en cours, l'écran changera en fondu au noir.
- L'option **Remplir les temps d'inactivité** pour toute sélection via la sélection comme sélection maître changera en **Fondu au noir**. Cf. [Créer une sélection programmée](#page-32-0) à la page [28](#page-32-1) ou [Créer une sélection interactive](#page-36-0) à la page [32](#page-36-1) pour des informations plus détaillées.

#### **Renommer une sélection**

- 1. Ouvrez l'application utilisateur, puis sélectionnez l'onglet **PLAYLISTS & MEDIA**.
- 2. Choisissez la sélection depuis le menu déroulant **Sélection** en haut de l'écran.
- 3. Cliquez sur le lien **Renommer**, puis saisissez le nouveau nom.

#### <span id="page-38-1"></span>**Fichiers multimédias manquants**

Toute sélection utilisant un fichier multimédia qui est supprimé du dossier Contenu ou y est renommé, sera indiquée dans les sélections et à l'écran multimédia par un message fichier manquant. Si la sélection est en cours de lecture, le fichier sera sauté.

![](_page_38_Picture_16.jpeg)

- Si le fichier a été renommé, localisez le fichier avec un nouveau nom dans le navigateur multimédia, puis cliquez sur ADD.
- S'il a été effacé, supprimez le fichier manquant de la sélection en cliquant sur  $\blacksquare$ , puis ajoutez au besoin un nouveau fichier.

#### <span id="page-39-0"></span>**Lire une sélection**

Vous pourrez contrôler à distance la lecture sur le DN V755 via votre ordinateur.

1. Ouvrez l'application utilisateur, puis sélectionnez l'onglet **LECTURE EN COURS**.

La case **Sélection actuelle** au centre de l'écran vous indique la lecture et l'état de transport en cours, tel qu'arrêt, lecture ou suspension.

![](_page_39_Picture_205.jpeg)

2. Sélectionnez une sélection depuis le menu déroulant **Sélections**, puis cliquez sur  $OK$ .

Le nom de la **Sélection actuelle** change en celui de la sélection choisie.

- 3. Cliquez sur  $\mathbb{L}$  (lecture), ce qui démarrera la lecture.
	- **Sélections simples :** La lecture débutera immédiatement.
	- **Sélections programmées :** Si elle est choisie comme sélection *Remplir les t emps d'inactivité avec*, la sélection maître débutera immédiatement la lecture et la continuera jusqu'à ce que l'heure actuelle corresponde à la séquence temporelle qui y avait été saisie. Si aucune sélection maître n'a été choisie, l'écran restera vide jusqu'à ce que la prochaine séquence programmée débute.
	- activé. Si aucune sélection maître n'a été choisie, l'écran restera vide jusqu'à ce qu'un déclencheur soit activé. **Sélections interactives :** Si une sélection maître a été choisie, la sélection maître débutera immédiatement la lecture et la continuera jusqu'à ce qu'un déclencheur soit

#### **Pau se, arrêt et reprise de la lecture**

- Cliquez sur **II** (pause), ce qui suspendra le fichier actuel. Si vous voulez reprendre la lecture, recliquez sur  $\mathbb{E}$  (lecture).
- Cliquez sur  $\Box$  (arrêt), ce qui arrêtera et passera au fondu au noir. Si vous voulez redémarrer la lecture, recliquez sur **la differention**

#### <span id="page-40-0"></span>**Ph otos et diaporamas**

Si vous ajoutez une photo à une sélection, vous devrez définir le laps de temps pendant lequel la photo s'affichera. Vous pourrez également assigner des fichiers audio à des photos, de manière à avoir une lecture audio pendant l'affichage des photos.

**Avertissement** Les images ont une résolution native de 720x480. Si votre image est très large (2400x2400 par exemple), l'affichage de l'image pourra prendre quelques secondes.

#### <span id="page-41-0"></span>**Ajouter une photo et régler sa durée d'affichage**

1. Depuis le navigateur multimédia, sélectionnez une photo  $\Box$ , puis cliquez sur  $\Box$ 

Utilisez les listes déroulantes pour définir la durée d'affichage de la photo. (Les listes déroulantes s'affichent 10 secondes par défaut.)

![](_page_41_Picture_172.jpeg)

Si vous le souhaitez, ajoutez davantage de fichiers photos à la sélection.

#### **Créer un diaporama photo**

1. Si vous voulez une lecture audio pendant l'affichage des images, localisez la première image dans la séquence, puis cliquez sur le lien Ajout d'audio ici.

![](_page_41_Picture_173.jpeg)

2. Sélectionnez un fichier audio **depuis le navigateur multimédia**, puis cliquez sur <sup>ADD</sup>

#### **Remarques**

- Le fichier audio lira le moment pendant lequel la photo associée s'affiche.
- Si un fichier audio se termine avant que la séquence de photos soit achevée, l'audio s'arrêtera stop, les photos continuant à s'afficher sans audio.
- Si la séquence de photos s'achève avant que le fichier audio se termine, le fichier audio fermera en fondu au même moment que la photo finale apparaît en fondu dans la séquence.

#### **Assignation audio à des fichiers vidéo (image seule)**

Vous pourrez assigner un fichier audio à tout fichier vidéo (image seule).

- 1. Depuis le navigateur multimédia, sélectionnez un fichier vidéo (image seule) **il**, puis cliquez sur ADD.
- 2. Cliquez sur le lien Ajout d'audio ici.

**Remarque** Les fichiers vidéo avec audio ont la même icône que les fichiers vidéo (image seule) dans le navigateur multimédia. Si le lien **Ajout d'audio ici** n'apparaît pas sous le fichier lors de l'ajout à la sélection, vous avez dû sélectionner un fichier vidéo déjà audio.

3. Sélectionnez un fichier audio  $\Gamma$  depuis le navigateur multimédia, puis cliquez sur  $\overline{ADD}$ .

#### **Remarques**

- Le fichier audio démarrera la lecture au début du fichier vidéo.
- Si le fichier audio se termine avant la fin du fichier vidéo, ce dernier arrêtera la lecture et le fichier vidéo continue en silence.
- Si le fichier vidéo se termine avant la fin du fichier audio, ce dernier fondra lorsque le premier se termine.

#### <span id="page-42-0"></span>**Contrôle des installations externes depuis une sélection.**

Une sélection peut contenir des *déclencheurs de sortie* contrôlant des installations externes : allumer une lampe ou abaisser un écran vidéo, par exemple.

Il existe deux déclencheurs de sortie, connectés depuis le port parallèle à l'arrière de l'unité. Le déclencheurs de sortie apparaissent dans le navigateur multimédia comme **AUX1** et **AUX2** et se signalent par des icônes vertes ( ). Les états **ON** et **OFF** d'une sortie sélectionnée pourront se contrôler indépendamment.

![](_page_42_Picture_67.jpeg)

Si vous voulez ajouter une sortie déclencheur à une sélection, ouvrez la sélection, localisez la sortie dans le navigateur multimédia, puis cliquez sur ADD.

Pour des informations plus détaillées sur le mappage des icônes de contrôle et des périphériques actuels, cf. [Contrôle externe via le port parallèle](#page-50-0) à la page [46](#page-50-1)

### <span id="page-43-0"></span>**6 Commande du panneau frontal**

Vous pourrez utiliser les boutons du panneau frontal pour la lecture, la pause et l'arrêt de lecture de sélections ou de fichiers multimédias.

Vous pourrez également afficher un menu à l'écran vous permettant de choisir des sélections ou des fichiers multimédias et d'avoir des informations plus détaillées sur votre unité DN V755.

#### **Contrôle de la lecture**

Si vous voulez démarrer la lecture, appuyez sur **PLAY/PAUSE**. Si vous voulez faire une pause de lecture, appuyez à nouveau sur **PLAY/PAUSE**.

Si vous voulez arrêter la lecture, appuyez sur **STOP**. Si vous voulez redémarrer la lecture, appuyez sur **PLAY/PAUSE**.

![](_page_43_Figure_6.jpeg)

#### **Afficher le menu à l'écran**

Avant de pouvoir afficher le menu à l'écran, vérifiez que votre unité DN V755 est connectée à un moniteur d'affichage via le câble vidéo, et que l'unité et le moniteur sont tous deux allumés. Cf. [Accessoires](#page-10-0) à la page [6](#page-10-1) pour des informations plus détaillées sur le câble vidéo.

Si vous voulez afficher le menu à l'écran, maintenez le bouton **SELECT** enfoncé pendant trois secondes.

![](_page_43_Figure_10.jpeg)

Le menu à l'écran apparaîtra au moniteur d'affichage, les **sélections** étant mises en surbrillance.

![](_page_43_Picture_12.jpeg)

menu: pl content info

#### <span id="page-44-0"></span>**Parcourir le menu à l'écran**

Le menu à l'écran vous permettra d'accéder à des sélections, à des fichiers multimédias ainsi qu'à des informations plus détaillées sur votre DN V755.

Les touches suivantes vous permettront de parcourir les menus :

- 1. Maintenez **SELECT** enfoncé, puis appuyez sur **STOP**, ce qui déplacera le surligneur vers la droite.
- 2. Maintenez **SELECT** enfoncé, puis appuyez sur **PLAY/PAUSE**, ce qui déplacera le surligneur vers la gauche.
- 3. Appuyez sur **PLAY/PAUSE**, ce qui vous permettra de choisir l'option du menu mis en surbrillance.
- 4. Appuyez sur **STOP**, ce qui retournera au niveau précédent du menu.

Si vous affichez une sélection ou des fichiers multimédias :

- 1. Maintenez **SELECT** enfoncé, puis appuyez sur **STOP**, ce qui affichera le prochain fichier.
- 2. Maintenez **SELECT** enfoncé, puis appuyez sur **PLAY/PAUSE**, ce qui affichera le fichier précédent.
- 3. Appuyez sur **PLAY/PAUSE**, ce qui lira le fichier mis en surbrillance.

#### **Choix d'une sélection**

1. Choisissez sélections depuis le menu.

![](_page_44_Picture_13.jpeg)

- 2. Comment choisir une sélection :
	- Maintenez **SELECT** enfoncé, puis appuyez sur **STOP**, ce qui affichera la prochaine sélection.
	- Maintenez **SELECT** enfoncé, puis appuyez sur **PLAY/PAUSE**, ce qui affichera la sélection précédente.
	- Appuyez sur **PLAY/PAUSE**, ce qui lira la sélection mise en surbrillance.
- 3. Si vous voulez revenir au menu principal à l'écran, appuyez sur **STOP**.

#### <span id="page-45-0"></span>**Sélection d'un fichier multimédia**

1. Choisissez contenu depuis le menu.

![](_page_45_Picture_2.jpeg)

- 2. Comment choisir un fichier :
	- Maintenez **SELECT** enfoncé, puis appuyez sur **STOP**, ce qui affichera le prochain fichier.
	- Maintenez **SELECT** enfoncé, puis appuyez sur **PLAY/PAUSE**, ce qui affichera le fichier précédent.
	- Appuyez sur **PLAY/PAUSE**, ce qui prévisualisera le fichier mis en surbrillance.

![](_page_45_Picture_7.jpeg)

3. Si vous voulez revenir au menu principal à l'écran, appuyez sur **STOP**. **Remarque** Les fichiers contenus sont listés par ordre alphabétique dans le répertoire.

#### **Écran d'informations**

L'écran d'informations affiche les informations suivantes sur votre DN V755 :

- Le nom de l'unité
- L'adresse IP
- Date et heure réglées pour l'unité
- 1. Choisissez info depuis le menu.
- 2. Comment afficher diverses informations :
	- Maintenez **SELECT** enfoncé, puis appuyez sur **STOP**, ce qui affichera les prochaines informations.
	- Maintenez **SELECT** enfoncé, puis appuyez sur **PLAY/PAUSE**, ce qui affichera les informations précédentes.
- 3. Si vous voulez revenir au menu principal à l'écran, appuyez sur **STOP**.

### <span id="page-46-0"></span>**7 Contrôle externe via le port série**

Vous pourrez contrôler le DN V755 via la connexion sérielle à l'arrière de l'unité.

#### **Interface série**

Le DN V755 est équipé d'un connecteur D-SUB 9 broches, femelle, sériel.

![](_page_46_Figure_4.jpeg)

Les tableaux suivants indiquent les spécifications matérielles relatives aux périphériques d'interface série.

![](_page_46_Picture_150.jpeg)

<span id="page-46-1"></span><sup>1</sup> Le schéma suivant illustre les numéros des broches du terminal série qui se trouve au panneau arrière du boîtier DN V755 :

![](_page_46_Picture_8.jpeg)

<span id="page-46-2"></span>2 Ne faites pas appel à d'autres signaux que TXD, RXD et GND. N'utilisez pas, par exemple, DTR, etc. Si la commande de réception pour ce type de signaux s'effectue sur le périphérique de contrôle à distance, réalisez les procédures logicielles ou matérielles nécessaires permettant d'arrêter les signaux.

<span id="page-46-3"></span><sup>3</sup> Utilisez un câble sériel pour câblage pour la connexion à un ordinateur.

 $\overline{a}$ 

#### <span id="page-47-0"></span>**Commandes série**

Les caractères du code ASCII s'utilisent pour les commandes, les valeurs de retour ainsi que les messages d'erreur.

- Le format des commandes se présente sous la forme : *paramètres* de *commande*
- Les commandes sont sensibles à la casse et toujours en minuscules.
- La longueur totale du message ne devra pas dépasser 49 caractères.

#### **Paramètres**

- Ajout d'un espace entre la commande et le premier paramètre.
- Ajout d'un espace entre les paramètres.
- Ne placez pas les paramètres entre des crochets obliques  $(\leq$  >) ou des guillemets  $(\leq$  »).
- Comprend l'extension du nom du fichier si le paramètre est un fichier multimédia. Exemple : sclip beaches.wav
- **Ne** comprendra **pas** l'extension du nom du fichier si le paramètre est un fichier de sélection. Exemple : slist smplPlaylist

#### **Commandes de contrôle**

Ce sont les commandes envoyées pour le contrôle du DN V755.

![](_page_47_Picture_367.jpeg)

<span id="page-47-1"></span><sup>4</sup> Cf. Contrôle externe via le port parallèle à la page 46.

 $\overline{a}$ 

#### <span id="page-48-0"></span>**Commandes de demande**

Ce sont les commandes envoyées pour les données demandées du DN V755.

![](_page_48_Picture_359.jpeg)

<span id="page-48-1"></span> $^5$  Si l'état de transport a été modifié ou qu'un nouveau clip/une nouvelle sélection a été choisie, le DN V755 générera automatiquement un message approprié série, ce qui en informera le périphérique de contrôle.

<span id="page-48-2"></span> $^6$  Utilisez  $\rm{gclips}$  qui vous indiquera le nombre total de fichiers multimédias. La plage de numéros des fichiers multimédia va de 0 à (gclips – 1).

<span id="page-48-3"></span> $^7$  Utilisez  $\rm{glits}$  qui vous indiquera le nombre total des fichiers de sélection. La plage de numéros des fichiers de sélection va de 0 à  $(g$ lists – 1).

#### <span id="page-49-0"></span>**Réponses série**

Le DN V755 répond à toute commande qu'il reçoit.

Si la commande a réussi, le DN V755 émettra un message « accusé réception » débutant par  $sr$  et suivi de la commande originale.

Par exemple:

- Commande: splay
- Réponse: \$rsplay

#### **Erreurs**

Si la commande **n**'a **pas** réussi, le DN V755 générera un message d'erreur débutant par \$er, suivi de la commande originale et d'un code d'erreur numérique.

Par exemple :

- Commande: splay
- Réponse: \$ersplay 5

**Remarque** II n'y a pas d'espace entre  $\frac{1}{2}$  er et la commande, mais il en existe un avant le code d'erreur.

Le tableau suivant liste les codes et descriptions d'erreur.

![](_page_49_Picture_136.jpeg)

### <span id="page-50-1"></span><span id="page-50-0"></span>**8 Contrôle externe via le port parallèle**

Le DN V755 est équipé d'un connecteur D-SUB 15 broches, femelle, parallèle.

![](_page_50_Figure_2.jpeg)

Vous pourrez définir trois types de contrôle externe via le port parallèle de l'unité DN V755 :

- Déclencheurs pour sélections interactives
- Contrôle d'installations externes : allumer une lampe ou abaisser un écran vidéo, par exemple.
- Contrôles du panneau frontal

Quelques unes des broches du port parallèle pourront s'utiliser pour le contrôle des boutons du panneau frontal DN V755 depuis un périphérique externe de contrôle.

**Remarque** Vous trouverez dans ce chapitre des explications sur le mappage des broches et des détails sur chacune d'entre elles.

Pour des informations plus détaillées sur les sélections interactives, cf. Créer une sélection [interactive,](#page-34-0) à la page 32.

Pour des information[s pl](#page-36-1)us détaillées sur l'ajout de contrôles externes à une sélection, cf. [Contrôle des installations externes depuis une sélection,](#page-42-0) à la page 35.

#### <span id="page-51-0"></span>**Interface parallèle**

Le schéma suivant illustre le schéma de broches ainsi que leurs numéros sur le port parallèle.

![](_page_51_Figure_2.jpeg)

![](_page_52_Picture_259.jpeg)

![](_page_52_Picture_260.jpeg)

<span id="page-52-0"></span><sup>8</sup> Les six déclencheurs d'entrée s'utilisent pour le contrôle de sélections interactives. Pour des informations plus détaillées, cf. Créer une sélection interactive à la page 32.

<span id="page-52-1"></span>9 Les deux déclencheurs de sortie, AUX1 et AUX2 s'utilisent pour le contrôle d'installations externes. Pour des informations plus détaillées, cf. Contrôle des installations externes depuis une sélection. à la page 38.

<span id="page-52-2"></span> $10$  Courant de sortie maximal au niveau bas : 64 mA

<sup>11</sup> Assurez-vous que la puissance consommée par le périphérique externe qu'alimente cette broche ne dépasse pas 200 mA.

 $\overline{a}$ 

### <span id="page-53-1"></span><span id="page-53-0"></span>**9 Spécifications du format multimédia**

Ce chapitre présente les spécifications des formats multimédia supporté par le DN V755 et garantissant une lecture correcte.

#### **Fichiers audio/vidéo**

Le DN V755 supporte les formats audio/vidéo MPEG2 et MPEG4 :

![](_page_53_Picture_166.jpeg)

#### **Fichiers vidéo (image seule)**

Le DN V755 supporte le format vidéo MPEG2 (image seule) :

![](_page_53_Picture_167.jpeg)

\*1 Est compatible avec la version 32 du logiciel ou des versions supérieures.

#### <span id="page-54-0"></span>**Formats (audio seul)**

Le DN V755 supporte les formats de fichier MP2, MP3 et WAV (audio seul) :

![](_page_54_Picture_118.jpeg)

#### **Formats photo**

Le DN V755 supporte les formats de fichier image JPEG :

![](_page_54_Picture_119.jpeg)

\*1 Est compatible avec la version 32 du logiciel ou des versions supérieures.

## <span id="page-55-0"></span>**10 Interface Ethernet**

Le DN V755 est équipé d'une interface 10BASE-T et 100BASE-TX pour la connexion à des réseaux.

#### **Spécifications**

- Protocole : TCP/IP
- Protocoles installés : TCP, UDP, IP, ARP et ICMP (en partie)
- Connexion : 10BASE-T/100BASE-TX, automatiquement commutée
- Type de connecteurs : RJ45

#### **Schéma de broches**

| N° de<br>broche | Nom du signal <sup>12</sup> | <b>Nom</b>                  |
|-----------------|-----------------------------|-----------------------------|
| 1               | TXD +                       | Données de transmission (+) |
| $\overline{2}$  | TXD -                       | Données de transmission (-) |
| 3               | $RXD +$                     | Données de réception (+)    |
| 4               |                             |                             |
| 5               |                             |                             |
| 6               | RXD-                        | Données de réception (-)    |
| 7               |                             |                             |
| 8               |                             |                             |
|                 |                             |                             |

<span id="page-55-1"></span><sup>&</sup>lt;sup>12</sup> Ne faites pas appel à d'autres signaux que TXD, RXD et GND. N'utilisez pas, par exemple, DTR, etc. Si la commande de réception pour ce type de signaux s'effectue sur le périphérique de contrôle à distance, réalisez les procédures logicielles ou matérielles nécessaires permettant d'arrêter les signaux.

# <span id="page-56-0"></span>**11 Service après-vente**

Pour toutes questions concernant la garantie, les réparations, le maniement, le nettoyage, etc., veuillez contacter vos fournisseurs ou les installateurs de votre achat.

### <span id="page-57-0"></span>**12 Spécifications principales**

**Remarque** Spécifications sujettes à toutes modifications dans un but d'amélioration technique,

sans aucun préavis.

l

![](_page_57_Picture_211.jpeg)

<span id="page-57-1"></span><sup>13</sup> Est compatible avec la version 32 du logiciel ou des versions supérieures.

### **Index**

![](_page_58_Picture_46.jpeg)

![](_page_58_Picture_47.jpeg)

![](_page_59_Picture_5.jpeg)

![](_page_59_Picture_6.jpeg)